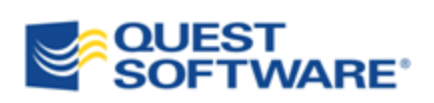

# Toad® for SQL Server 5.7

# Installation Guide

© 2012 Quest Software, Inc.

#### ALL RIGHTS RESERVED.

This guide contains proprietary information protected by copyright. The software described in this guide is furnished under a software license or nondisclosure agreement. This software may be used or copied only in accordance with the terms of the applicable agreement. No part of this guide may be reproduced or transmitted in any form or by any means, electronic or mechanical, including photocopying and recording for any purpose other than the purchaser's personal use without the written permission of Quest Software, Inc.

The information in this document is provided in connection with Quest products. No license, express or implied, by estoppel or otherwise, to any intellectual property right is granted by this document or in connection with the sale of Quest products. EXCEPT AS SET FORTH IN QUEST'S TERMS AND CONDITIONS AS SPECIFIED IN THE LICENSE AGREEMENT FOR THIS PRODUCT, QUEST ASSUMES NO LIABILITY WHATSOEVER AND DISCLAIMS ANY EXPRESS, IMPLIED OR STATUTORY WARRANTY RELATING TO ITS PRODUCTS INCLUDING, BUT NOT LIMITED TO, THE IMPLIED WARRANTY OF MERCHANTABILITY, FITNESS FOR A PARTICULAR PURPOSE, OR NON-INFRINGEMENT. IN NO EVENT SHALL QUEST BE LIABLE FOR ANY DIRECT, INDIRECT, CONSEQUENTIAL, PUNITIVE, SPECIAL OR INCIDENTAL DAMAGES (INCLUDING, WITHOUT LIMITATION, DAMAGES FOR LOSS OF PROFITS, BUSINESS INTERRUPTION OR LOSS OF INFORMATION) ARISING OUT OF THE USE OR INABILITY TO USE THIS DOCUMENT, EVEN IF QUEST HAS BEEN ADVISED OF THE POSSIBILITY OF SUCH DAMAGES. Quest makes no representations or warranties with respect to the accuracy or completeness of the contents of this document and reserves the right to make changes to specifications and product descriptions at any time without notice. Quest does not make any commitment to update the information contained in this document.

If you have any questions regarding your potential use of this material, contact:

Quest Software World Headquarters LEGAL Dept 5 Polaris Way Aliso Viejo, CA 92656 email: legal@quest.com

Refer to our Web site [\(www.quest.com](http://www.quest.com/)) for regional and international office information.

#### **Trademarks**

Quest, Quest Software, the Quest Software logo, LiteSpeed, Simplicity at Work, Toad, TOAD, T.O.A.D., and TOAD WORLD are trademarks and registered trademarks of Quest Software, Inc. For a complete list of Quest Software's trademarks, see <http://www.quest.com/legal/trademark-information.aspx>. Other trademarks and registered trademarks used in this guide are property of their respective owners.

Toad for SQL Server 5.7 Installation Guide July 12, 2012

# **Table of Contents**

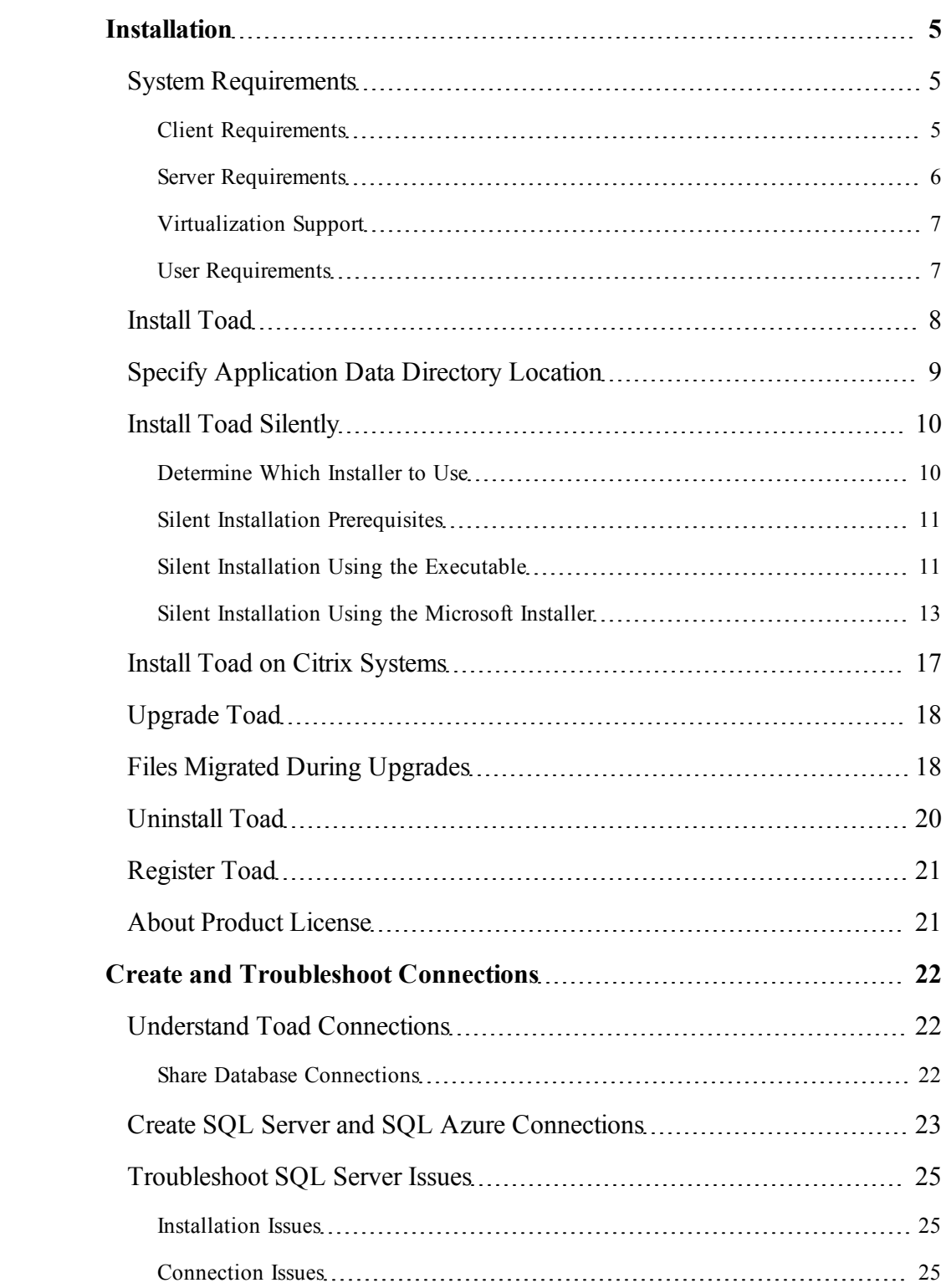

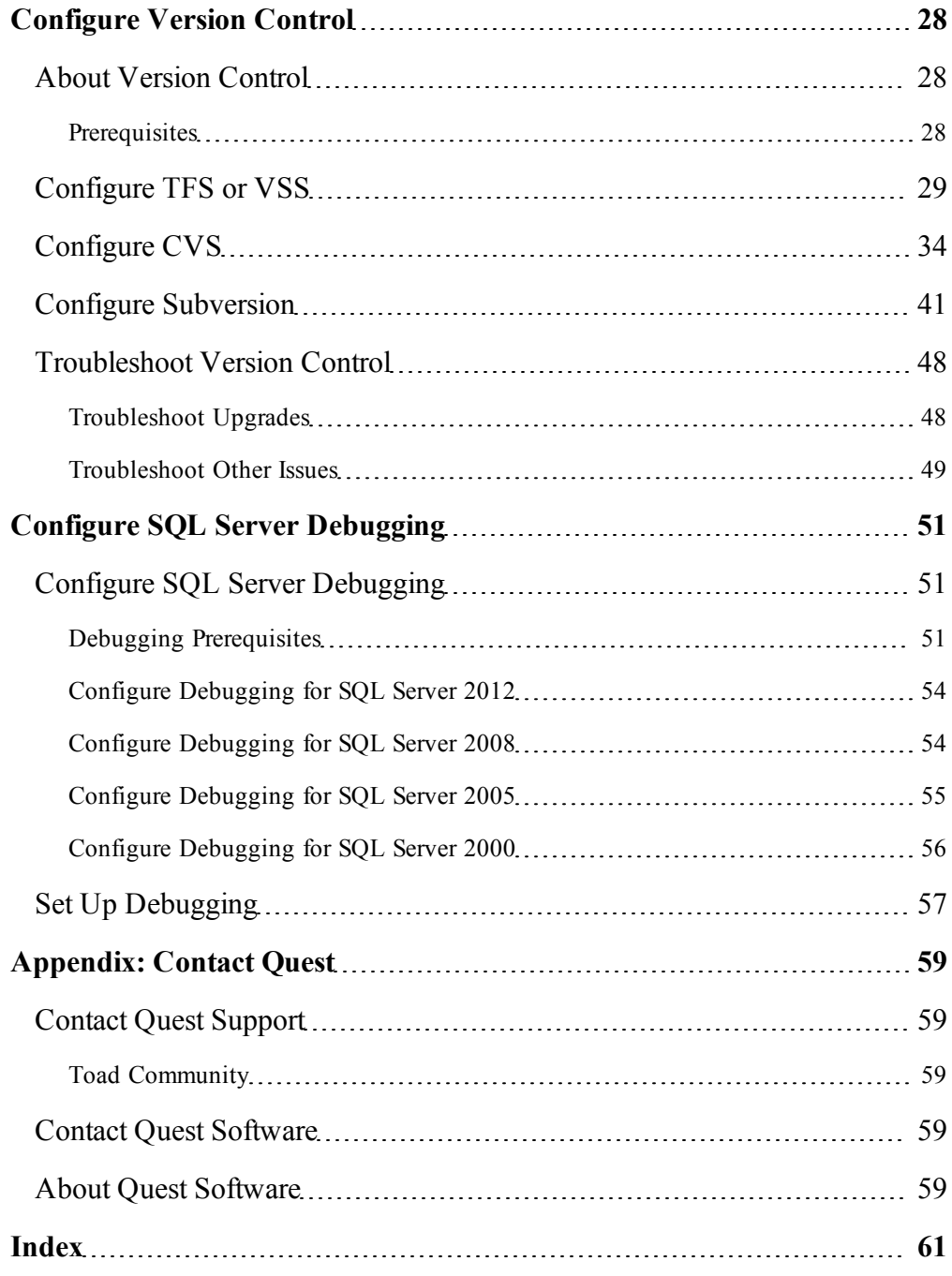

# **1**

# <span id="page-4-0"></span>**Installation**

# <span id="page-4-1"></span>**System Requirements**

# <span id="page-4-2"></span>**Client Requirements**

Before installing Toad, ensure that your client system meets the following minimum hardware and software requirements:

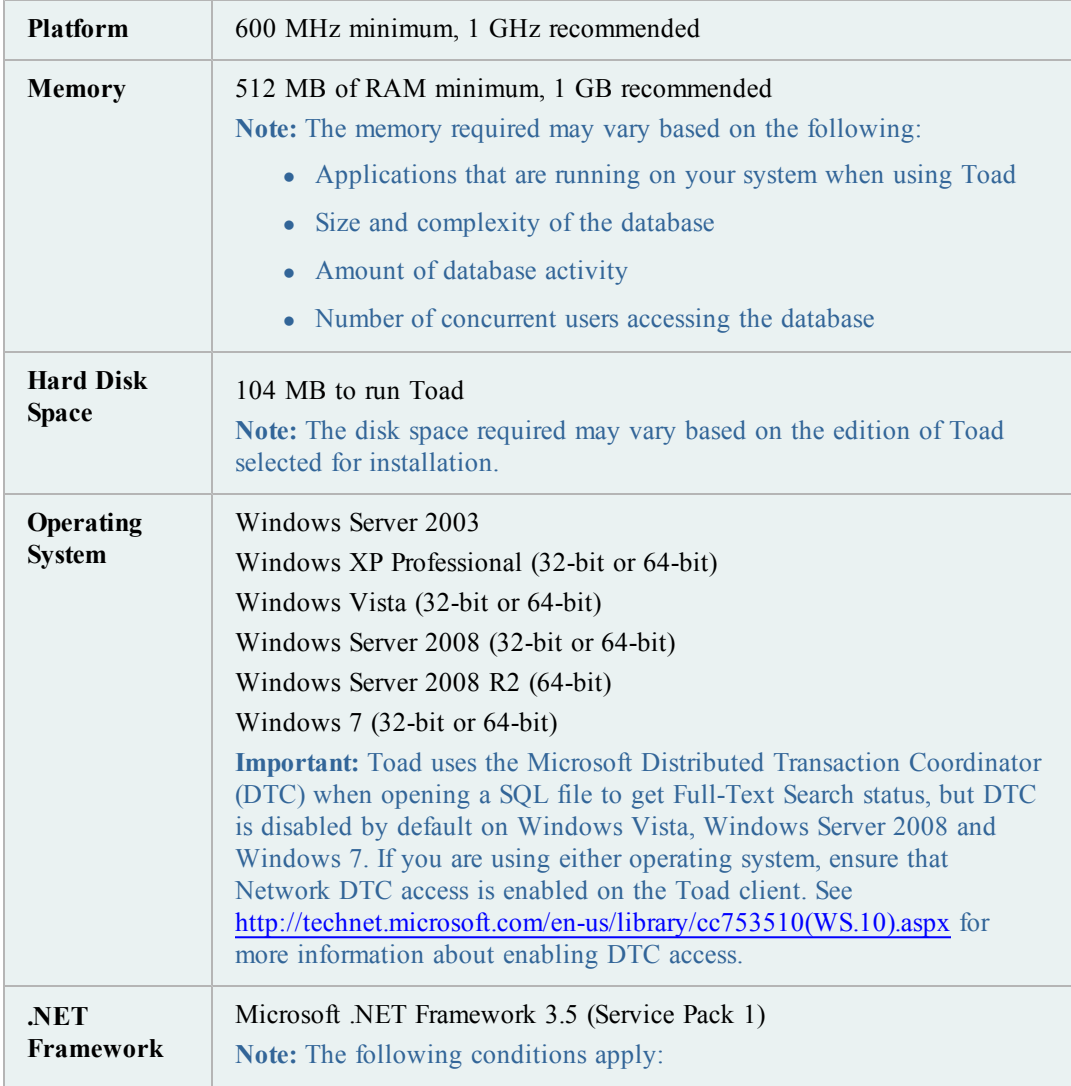

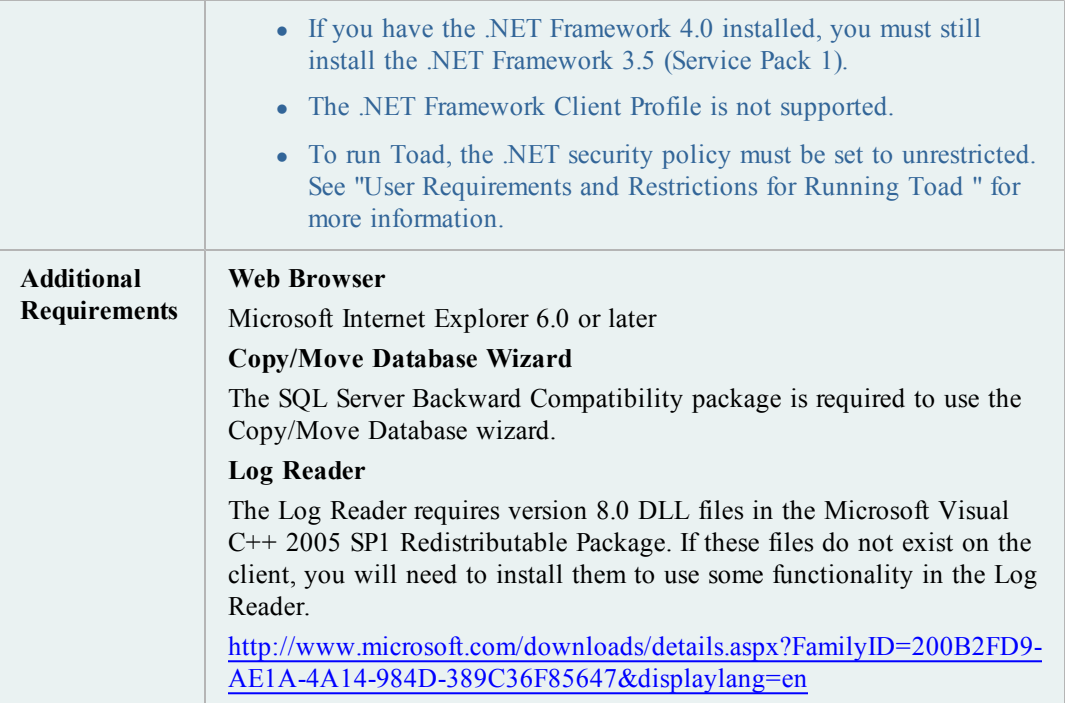

# <span id="page-5-0"></span>**Server Requirements**

Before installing Toad, ensure that your server meets the following minimum hardware and software requirements:

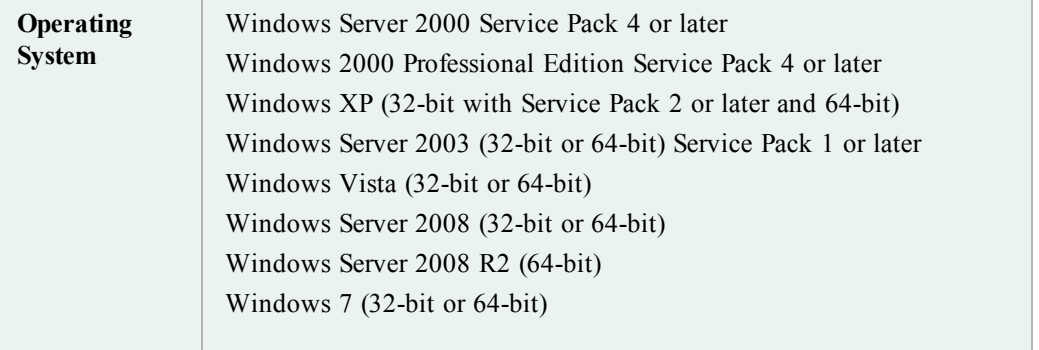

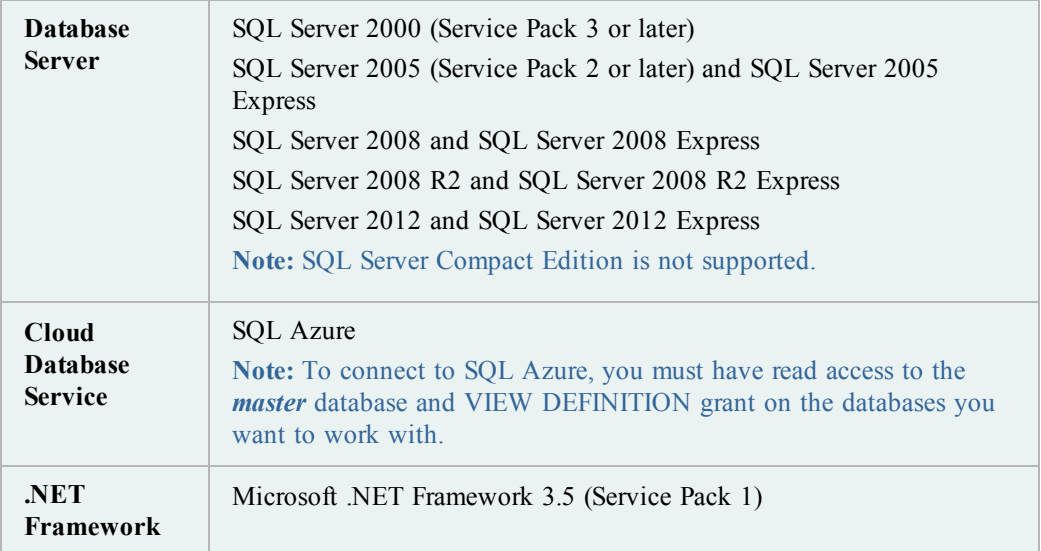

# <span id="page-6-0"></span>**Virtualization Support**

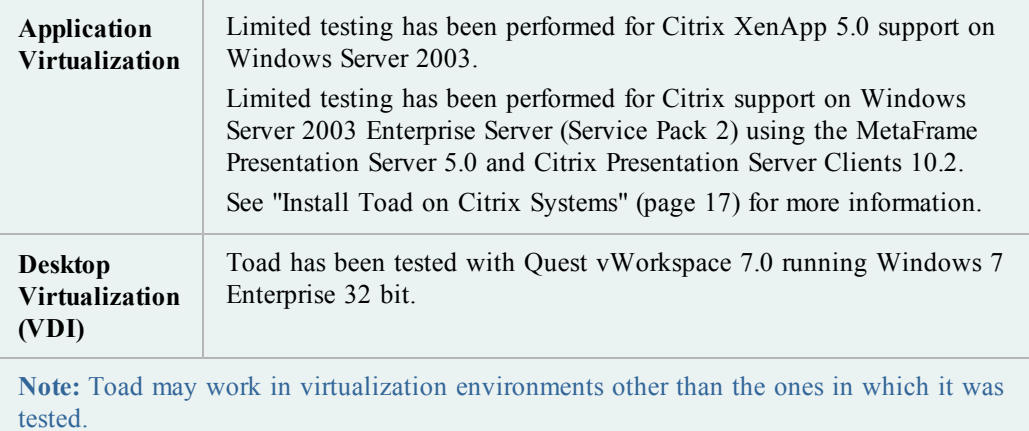

# <span id="page-6-1"></span>**User Requirements**

#### **User Requirements to Install Toad**

Only Windows Administrators and Power Users can install Toad.

If an Administrator installs Toad, the Administrator can share the Toad shortcut icon on the desktop and menu items with any user—a Power User, Restricted User, Vista standard user on the computer.

If a Power User installs Toad, a Restricted User cannot do the following:

- Associate file extensions.
- View the Toad shortcut icon on the desktop or the Toad menu options in the Windows Start menu. As a workaround, Restricted Users can create a shortcut to Toad from the install directory and place the shortcut on their desktop.

#### **User Requirements and Restrictions for Running Toad**

The following describes the requirements and restrictions for users who launch and run Toad:

- <sup>l</sup> To run Toad, the .NET security policy must be set to *Unrestricted*. To modify the security policy:
	- 1. Select **Control Panel** from the Windows **Start** menu.
	- 2. Double-click **Administrative Tools**.
	- 3. Double-click **Microsoft .NET Framework** *version* **Configuration**.
	- 4. Select **My Computer**, and then select the **Runtime Security Policy** node.
	- 5. Select **Evaluate Assembly** from the list of tasks in the right panel, and locate and select Toad.exe in the **File** field.
	- 6. Click **Next** and set the permission to *Unrestricted*.
- To create or modify the QuestSoftware.ToadSecurity table to enable Toad Security, the user who maintains this table must have privileges to create, insert, update, and delete it. All other users need only the ability to read the QuestSoftware.ToadSecurity table to use Toad Security features.

# <span id="page-7-0"></span>**Install Toad**

**Note:** Your Toad for SQL Server license key determines the edition and will enable Toad for SQL Server functionality accordingly. In many cases, if functionality is disabled within Toad for SQL Server, you may not have an appropriate license to use it. When Toad is running, you can see which components are licensed by selecting **Help | About**.

#### *To install Toad*

.

- 1. Run the Installer.
- 2. Accept the License Agreement.
- 3. Select the products you want to install and click **Install**.

**Caution!** When installing Toad using Quest Installer on Windows 7 64-bit, Program Compatibility Assistant may appear with "This program might not have installed correctly" message. Select **This program installed correctly** to continue installation.

# <span id="page-8-0"></span>**Specify Application Data Directory Location**

Toad for SQL Server 5.7 stores settings files in the user's Application Data directory. The default location cannot be modified from within the application. Toad provides two methods to change the default location: by using a Registry setting or by using a command switch in a Toad shortcut.

Use the Registry setting method to change the application data directory from Roaming to Local. Use the command switch method to change the location to any new path.

#### *To change Toad Application Data directory location from Roaming to Local*

In the Registry under Toad for SQL Server (Computer\HKEY\_CURRENT USER\Software\Quest Software\Toad for SQL Server\5.7), add LOCALSETTINGS with a value of *1*.

See the following table for default (Roaming) and resulting (Local) directory path.

**Caution:** All current Toad settings will be lost after applying this Registry setting unless you manually copy the settings files from the default location (Roaming directory) to the new location (Local directory). Copy the settings files BEFORE you add the Registry setting and BEFORE opening Toad.

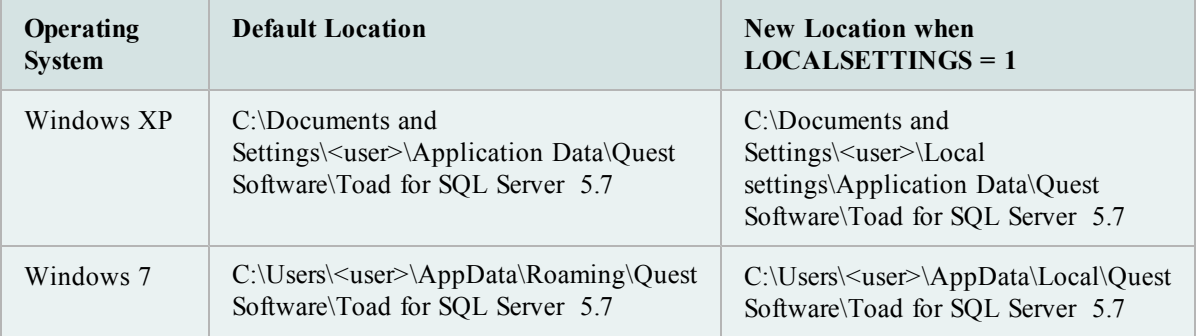

*To change Toad Application Data directory location using a command-line switch*

You can override the default Application Data directory by running toad with the command switch:

Toad.exe --datadir="*YourNewDirPath*"

To instruct Toad to always use the new directory path, add the command switch and the new directory path to a Toad desktop shortcut. Then use the desktop shortcut when opening Toad.

- 1. To add the command switch, right-click the Toad shortcut and select Properties.
- 2. Enter the command switch and add the directory path in quotes (replace "YourNewDirPath" with your directory path).

# <span id="page-9-0"></span>**Install Toad Silently**

Silent installation provides a convenient method for deploying Toad to multiple machines. With some customization, you can also deploy the license key and settings at the same time.

**Note:** To perform a silent install, you can use either stand-alone installer or extract the .msi from the Quest Installer, provided with Toad Edition.

# <span id="page-9-1"></span>**Determine Which Installer to Use**

Before performing a silent installation, review the following to determine which installer to use:

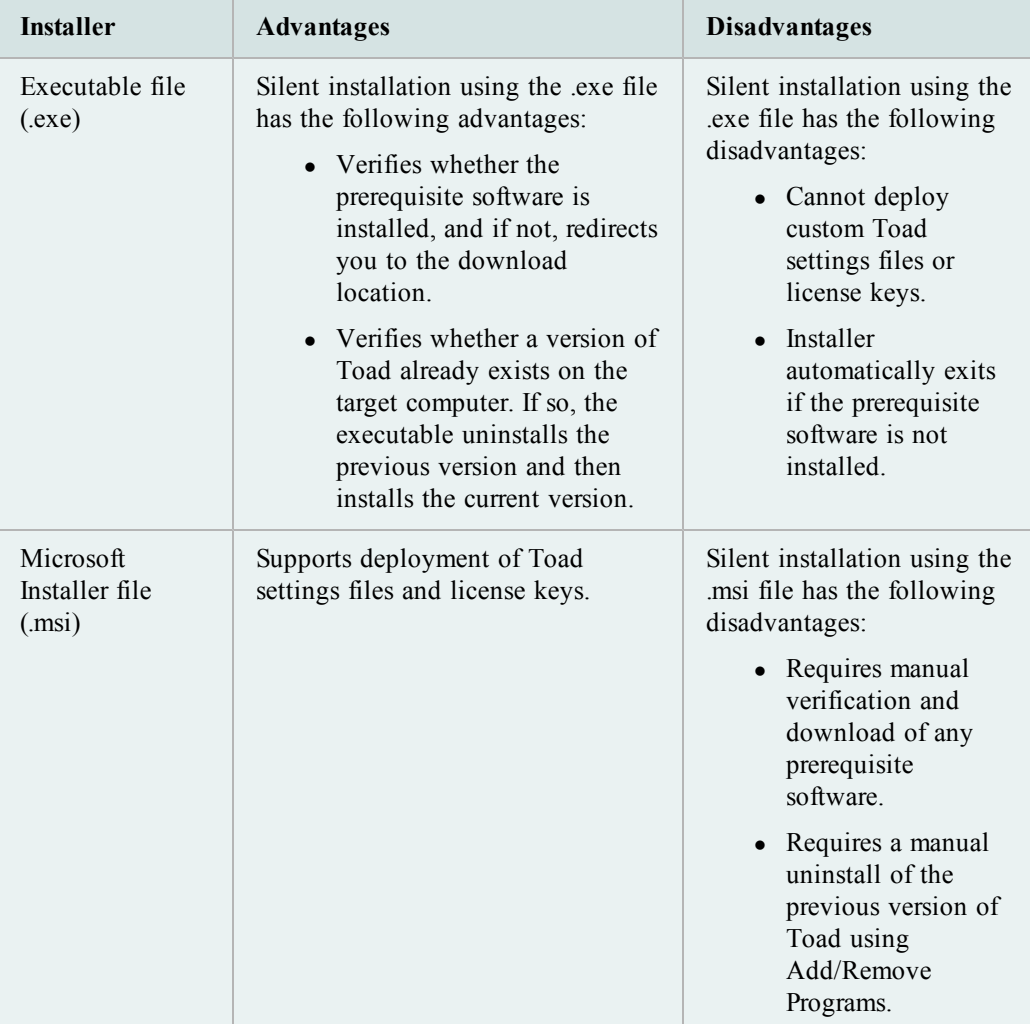

# <span id="page-10-0"></span>**Silent Installation Prerequisites**

Before you perform a silent installation, you must install the following software on every computer where you are installing Toad:

• Microsoft .NET Framework 3.5 (Service Pack 1)

# <span id="page-10-1"></span>**Silent Installation Using the Executable**

Use the executable file to perform a silent install to the default directory (or to a different directory) and to specify options such as logging installation messages.

#### *To perform a silent install using the executable file*

- 1. At a Windows command prompt, switch to the drive or directory where the executable for Toad is located. (This file can be downloaded from the Quest web site or can be found on the Toad installation CD-ROM.)
- 2. For a standard installation with all features enabled, enter the following command:

```
"ToadInstaller.exe" /S
```
You can customize MSIEXEC command-line options and overrides for your installation similar to the following command:

```
"ToadInstaller.exe" /S /Lx "C:\temp\installLog.txt"
INSTALLDIR="Drive:\your_install_path" USERNAME="some_user"
COMPANYNAME="your_company" ALLUSERS=1
```
Use the following descriptions to customize the command-line options and overrides for your installation.

#### **Command-Line Options**

The following MSIEXEC command-line options are used in this example:

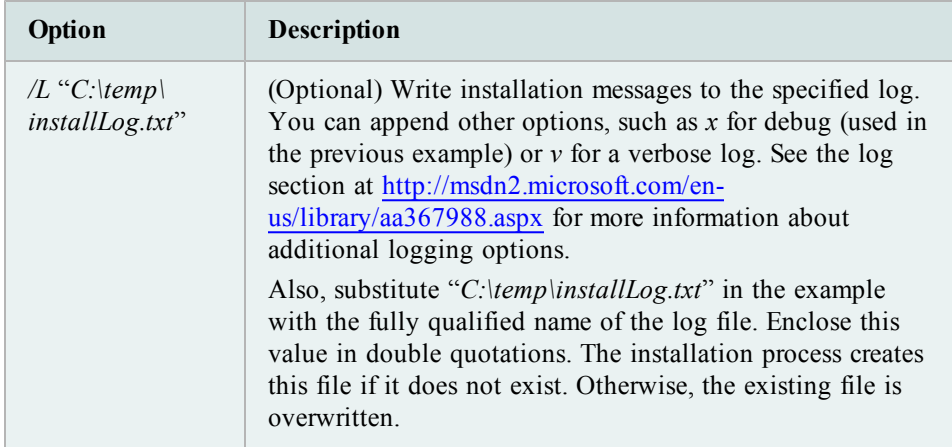

#### **Toad Default Installation Option Overrides**

You can specify the following values to override Toad's default installation options. Enclose each value in double quotations.

12

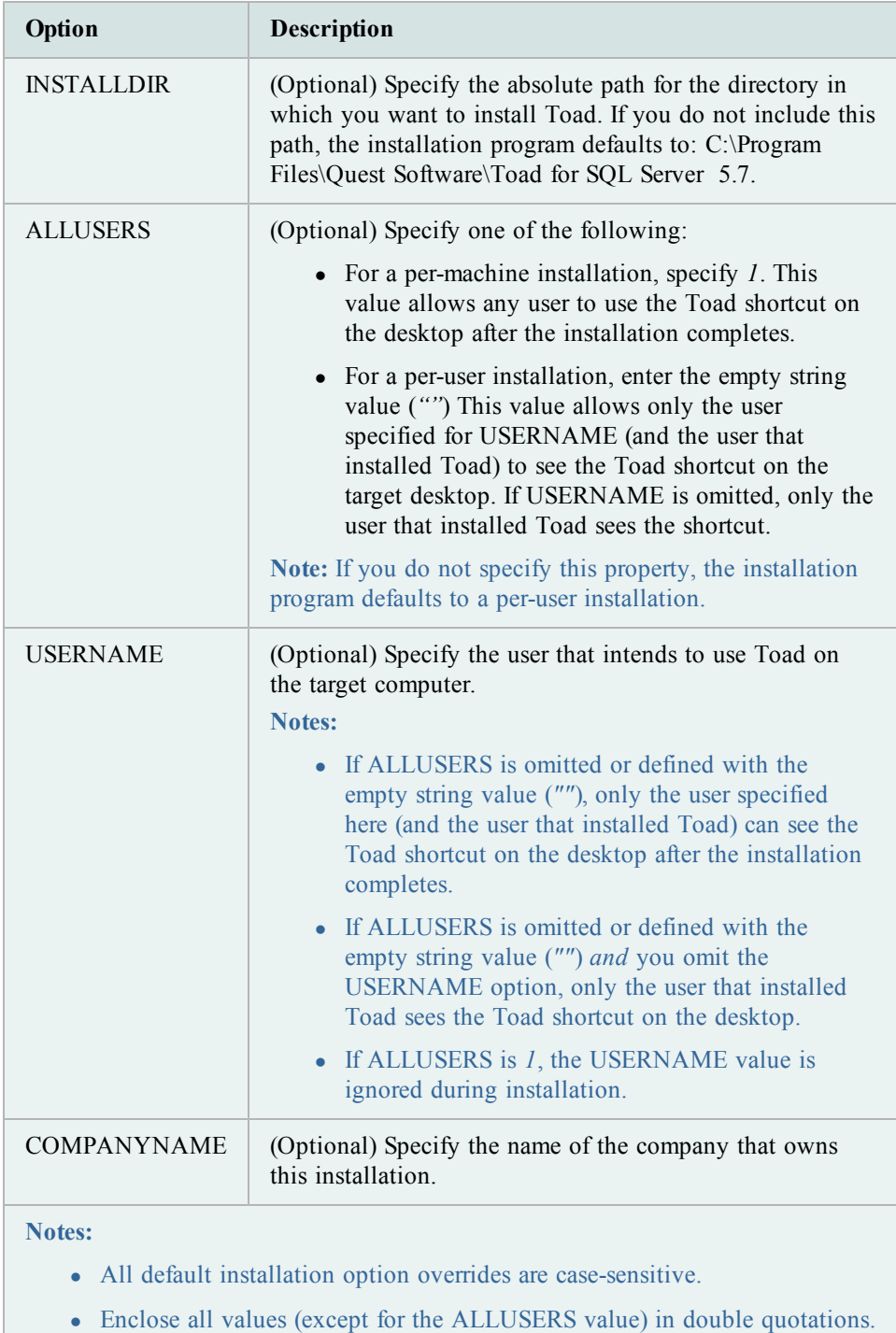

## <span id="page-12-0"></span>**Silent Installation Using the Microsoft Installer**

If you purchased Toad Edition (any Bundle) wrapped with Quest Installer, extract the .msi from the Quest Installer first.

#### **Extract MSI file from Quest Installer**

The Quest Installer can be launched in "extraction mode," which allows you to extract the Toad for SQL Server MSI installer.

**Note:** You do not need to install the Quest Installer on any of the computers where you are silently installing Toad products. The Quest Installer is only used to extract the required MSI files.

#### *To launch the Quest Installer in extract mode*

1. Run Toad from the command prompt and include the command-line switch "/extract".

"*ToadInstaller.exe*" /extract

- 2. The Quest Installer launches in extract mode. In the Extract Location page, specify a target location for the extracted files by entering or browsing to a directory.
- 3. In the Product Selection page, select the products that you want to extract.
- 4. Click **Extract** to extract the files.

The Finish page has a link to the directory into which the files were extracted and a link to the log file for the extraction process (Readme.txt). The extraction log contains verification of the files that have been extracted along with the command-line switches required for performing the default installation. You must run the installers in the order specified.

#### <span id="page-12-1"></span>**Create Transform (MST) Files**

You can create a Microsoft transform (.mst) file that deploys the license key, custom settings, and connections for users when performing a silent install using the .msi file. You can also use the .msi file to perform a basic silent install using the default directory (or install to a different directory) and to specify command-line options and default installation overrides. [See](#page-14-0) ["Perform](#page-14-0) [Silent](#page-14-0) [Installation](#page-14-0) [Using](#page-14-0) [MSI"](#page-14-0) [\(page](#page-14-0) [15\)](#page-14-0) [for](#page-14-0) [more](#page-14-0) [information](#page-14-0) if you are not creating a transform file.

**Note:** (MSI installs on Windows Vista and 7) If you are using MSI to install Toad on Windows Vista or 7 with UAC enabled, you can install a file that adds a "Run as administrator" option when right-clicking the MSI file: <http://www.symantec.com/connect/downloads/msi-run-administrator-context-menu-vista>.

The following procedure uses the Wise Installer to create the transform file.

#### *To create a transform file that includes custom Toad settings*

- 1. Save and install the *ToadInstaller.msi* file on a computer where the Wise for Windows Installer is installed. After customizing Toad settings, you will use the Wise Installer to create the transform file.
- 2. Open Notepad, and do the following:
	- a. Enter the license key in the first line.
	- b. Enter the site message in the second line. The file should look similar to the following:

AAABBBBCCCCCCEDXDWLMV0WJ9-123-45678-B2

Quest Software

- c. Save the file with **license.key** as the file name in the Toad install directory. Make sure the file extension is *.key* not .txt.
- 3. Launch Toad. The application should open without prompting you to enter a license key.
- 4. Select **Tools | Configuration Wizard** from the Toad menu and complete the Configuration wizard. This wizard creates an initial settings file (Settings.xml).
- 5. Select **Tools | Options** from the menu in Toad to open the Options window.
- 6. Select each page in the window and set any options you want to deploy. These options create a module settings folder and files.
- 7. Select **View | Connection Manager** from the menu in Toad to open the Connection Manager.
- 8. Create any connections you want to deploy.
- 9. Exit Toad. Upon exiting, a Connections file is created.
- 10. Create the Microsoft Transform file, using any appropriate tool. The following steps describe how to use the Wise for Windows Installer to create the file.
	- a. Select **File | New**.
	- b. Select *Custom Templates* under **Categories**, and then select the *Transform* template in the New Installation File window.
	- c. Select the ToadInstaller.msi file in the Select the .MSI file to base this transform on window.
	- d. Save the project.
	- e. Select *Files* from the Feature Details view.

f. Locate the following files and click **Add** to add them to the project:

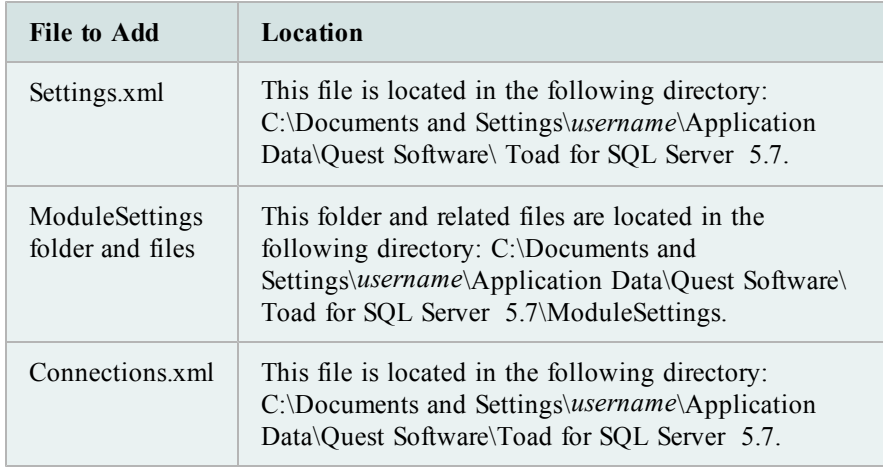

- g. Save the project and compile it to create the transform (MST) file.
- 11. Perform a silent install. [See](#page-14-0) ["Perform](#page-14-0) [Silent](#page-14-0) [Installation](#page-14-0) [Using](#page-14-0) [MSI"](#page-14-0) [\(page](#page-14-0) [15\)](#page-14-0) [for](#page-14-0) [more](#page-14-0) [information.](#page-14-0)

#### <span id="page-14-0"></span>**Perform Silent Installation Using MSI**

*To perform a silent install using msi*

- 1. At a Windows command prompt, switch to the drive or directory where the msi installer for Toad is located.
- 2. For a standard installation with all features enabled, enter the following command:

"*ToadInstaller*.msi" /q

You can customize command-line options and overrides for your installation similar to the following:

```
msiexec /i "ToadInstaller.msi" INSTALLDIR= "Drive:\your_install_
path" /q USERNAME="some_user" COMPANYNAME="your_company"
ApplicationUsers="AllUsers"
```
#### **Command-Line Options**

The following MSIEXEC command-line options are used in this example:

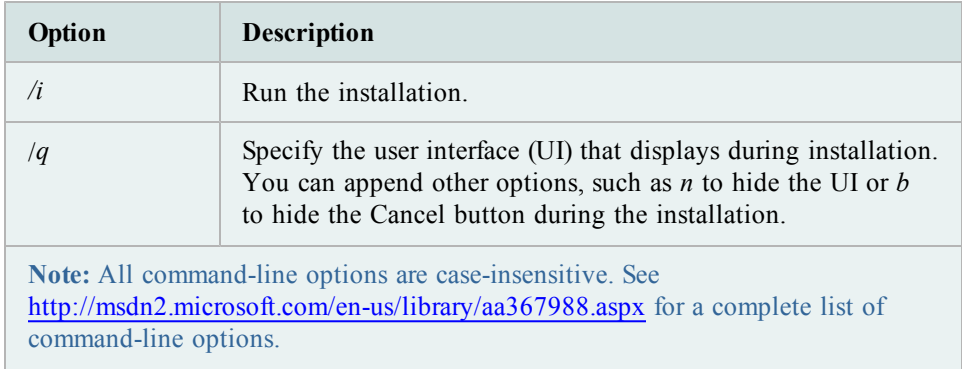

#### **Toad Default Installation Option Overrides**

You can specify the following values to override Toad's default installation options. Enclose each value in double quotations.

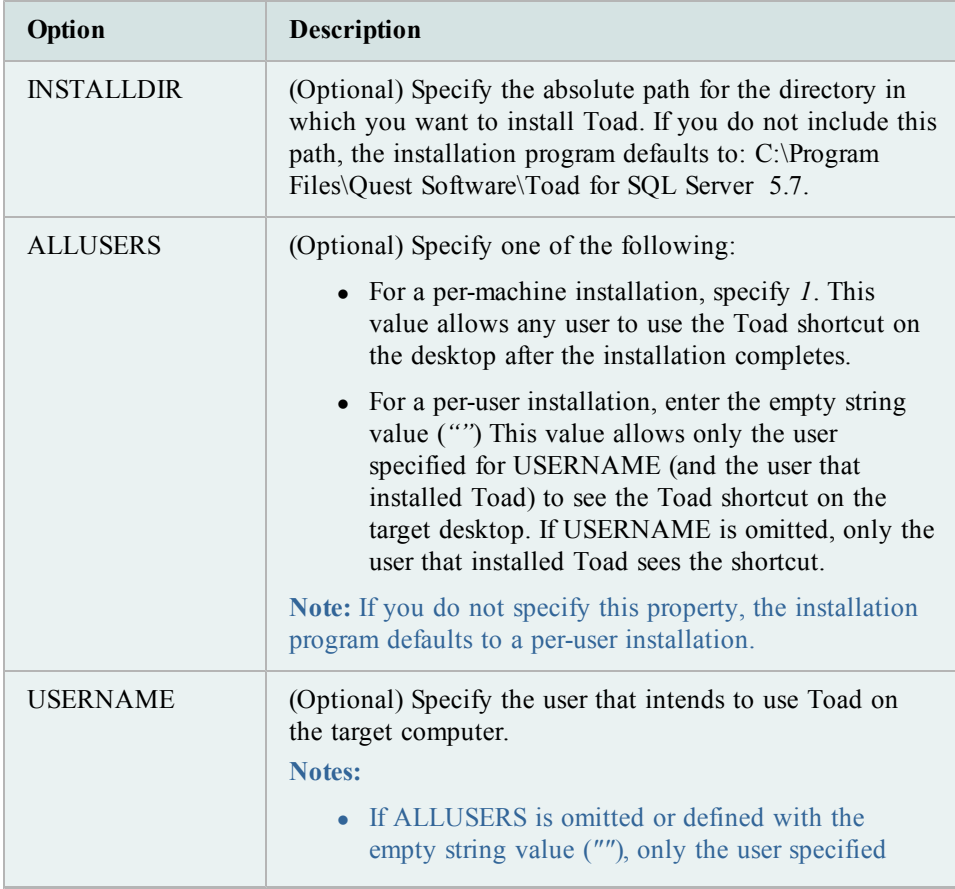

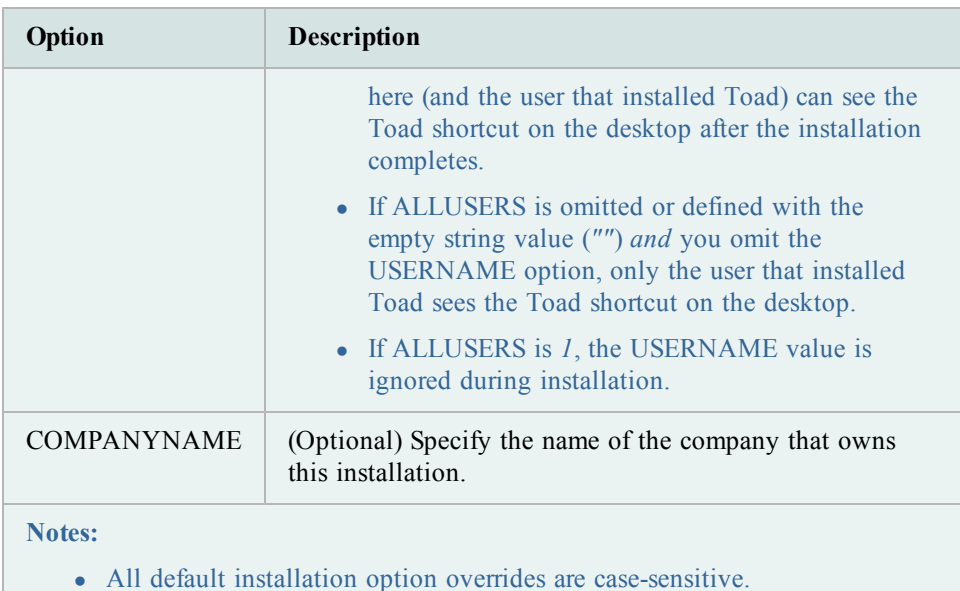

• Enclose all values (except for the ALLUSERS value) in double quotations.

# <span id="page-16-0"></span>**Install Toad on Citrix Systems**

Toad must be installed on the Citrix server by the Citrix administrator. Users then connect to this instance through their Citrix login.

**Note:** Limited testing has been performed for Citrix XenApp 5.0 support on Windows Server 2003.

#### *To install Toad on a Citrix system*

- 1. Connect to the Citrix Environment as an administrator.
- 2. Copy Toad to the Citrix server, if needed.
- 3. Start the Toad installation process.
- 4. During installation, select the **Anyone who uses this computer** checkbox when prompted.
- 5. Repeat steps 2 through 4 for each server in the Citrix farm.

**Note:** Although you must install Toad on every server in the Citrix farm, you only need to publish Toad once.

- 6. Review the following considerations regarding licensing:
	- A license supplied by an administrator always overrides a user-supplied license in a Citrix environment.
- If you need to provide the same Toad functionality to all users, you can enter the default license key for all users.
- If you have users with different license requirements (for example, some have Standard licenses and others have Professional licenses), individual licenses should be entered for each user. You should not enter the default license key because it enables all functionality in Toad.

# <span id="page-17-0"></span>**Upgrade Toad**

*To upgrade Toad*

- 1. Run Toad installer from the DVD or downloaded file.
- 2. Select the products you want to install and click **Install**.

If you are upgrading from a previous version of Toad, you are prompted to migrate your settings the first time you start Toad. The settings files include database connections, layout customizations, shortcut keys, and options customized in the Options pages.

To migrate the settings again, remove or rename the current version's Application Data folder and migrate the files from the previous version's Application Data folder.

# <span id="page-17-1"></span>**Files Migrated During Upgrades**

When upgrading to a new version of Toad, the following files can be migrated from the previous version's Application Data Directory (click the *Application Data Directory* link in **Help | About** to open the directory).

**Caution!** Migrating settings from a previous version of Toad may overwrite new settings files, implemented for the current release (for example, updated reports templates, layouts, etc).

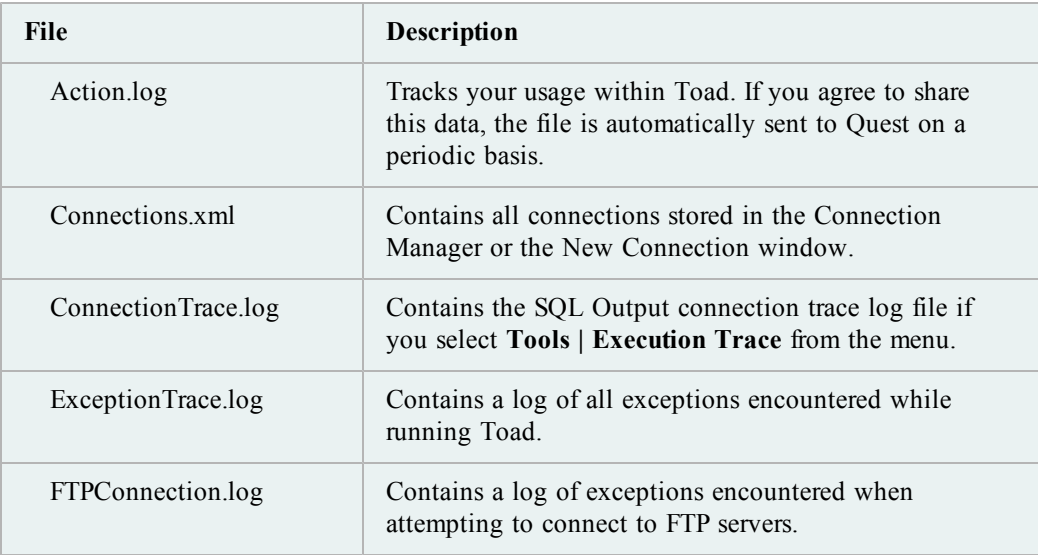

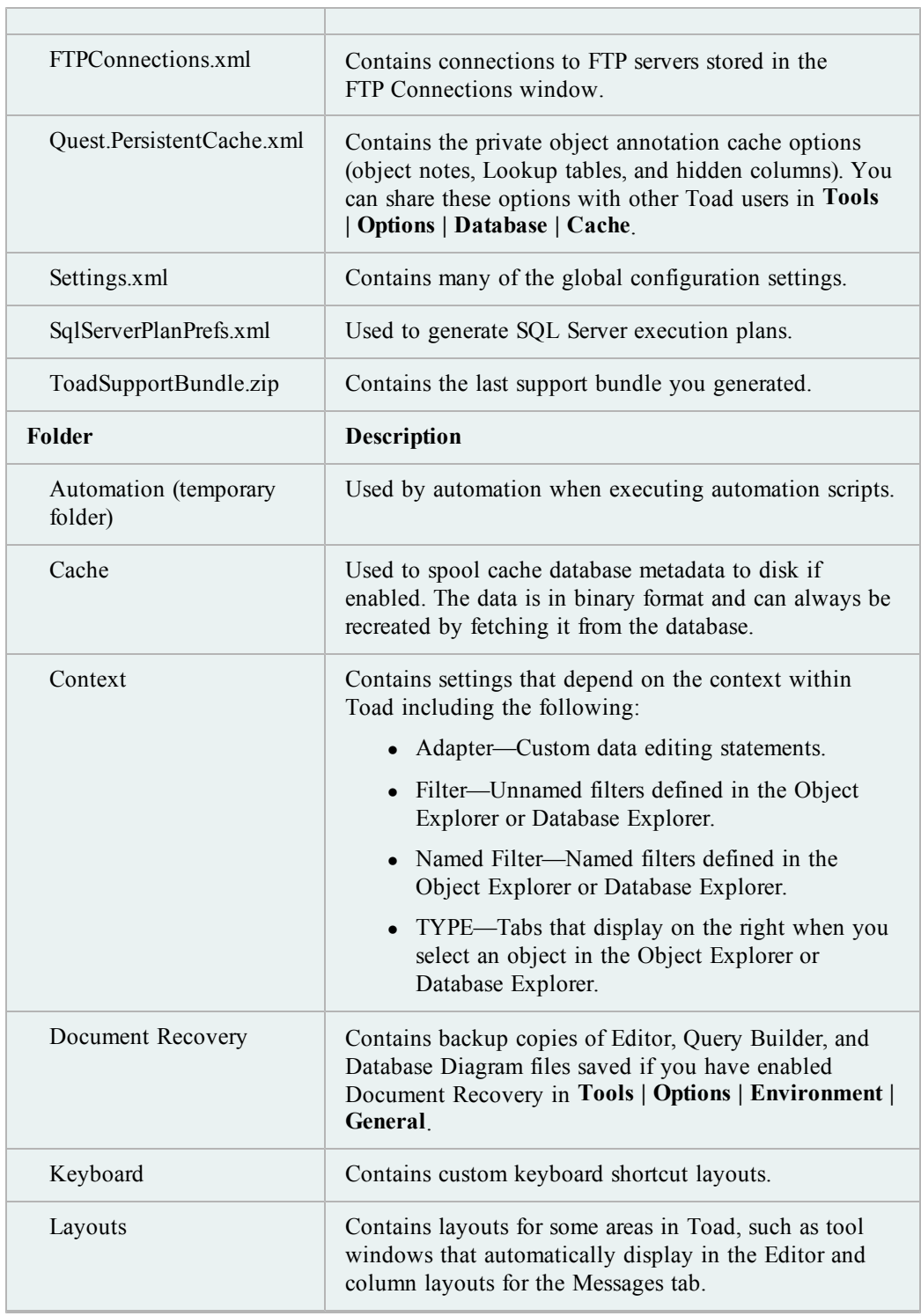

 $\overline{\phantom{0}}$ 

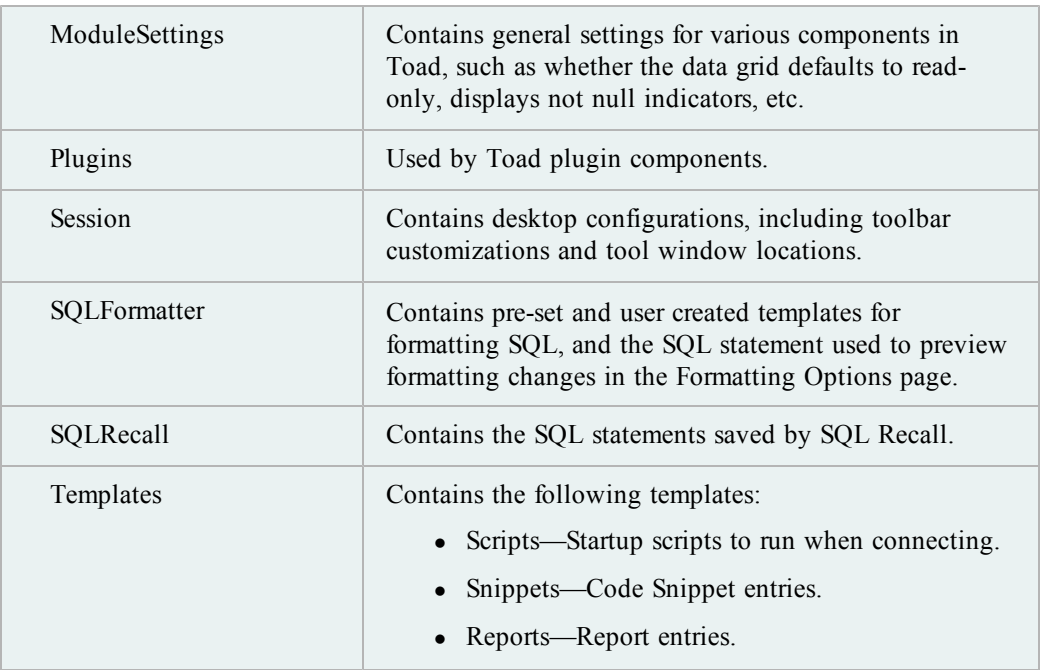

# <span id="page-19-0"></span>**Uninstall Toad**

If you uninstall Toad, it may not uninstall completely. When you use Toad, you create new files such as SQL scripts, data output, or temp files, etc. The following types of files are not removed when you uninstall:

- Any new files you create
- Any copies of files you make for backup purposes
- Settings files

You can uninstall Toad for SQL Server by using the Quest Installer or by using the Windows Add/Remove Programs (or Uninstall a program) feature. Quest Installer is the preferred way to uninstall Toad for SQL Server.

#### *To uninstall Toad using Quest Installer*

- 1. Select **Start | All Programs| Quest Software | Uninstall Quest Products**. The Quest Installer opens.
- 2. Select the product that you want to uninstall.
- 3. Click **Uninstall**.

# <span id="page-20-0"></span>**Register Toad**

#### *To register Toad*

- 1. Select **Help | Licensing** from the menu (ALT+H+L).
- 2. Review the following for additional information:

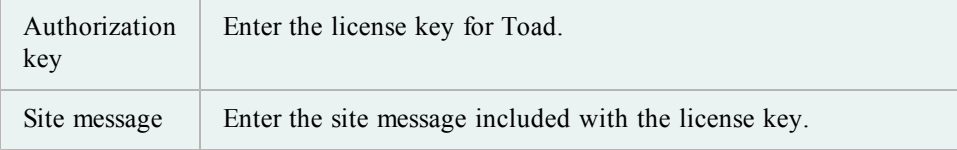

# <span id="page-20-1"></span>**About Product License**

Toad for SQL Server stores license information in License.key in the following location:

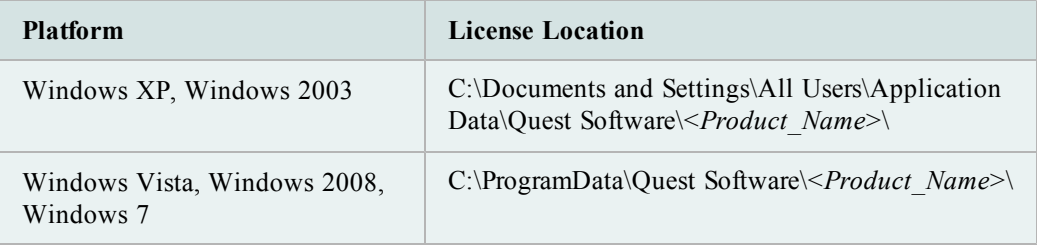

#### **License Attributes**

The following describes the attributes for the license node:

- LicenseKey—This is the license key that was provided by Quest.
- SiteMessage—This is also provided by Quest, and typically contains the name of the customer and other asset information.

# <span id="page-21-0"></span>**Create and Troubleshoot Connections**

# <span id="page-21-1"></span>**Understand Toad Connections**

In Toad, a connection represents one or more actual connections to the database. Toad creates an initial database connection for general usage. It also creates a separate database connection for each Editor (the first time you execute a statement) and a separate database connection for each Data tab in the Database Explorer (the first time you select the tab and data is queried). The database connection for each Editor and Data tab remain open until you close the associated window; however, the connections remain in an inactive state if a statement is not currently executing.

#### **Tips:**

- To view the number of actual database connections that exist for a Toad connection and how many of those database connections are active, place the cursor over the connection in the Connection Manager or the Connection toolbar.
- You can view the progress of statements executing in the background in a progress bar located on the lower right side of the status bar. To cancel a script's execution, click the progress bar to display the Background Processes window. It is recommended to cancel only your own processes, as terminating Toad activities may lead to unexpected behavior.

## <span id="page-21-2"></span>**Share Database Connections**

Editors and Data tabs can share the same database connection when the connection is inactive if you clear the **Use specific connection for each open editor** checkbox in **Tools | Options | Editor | General**. Any new executions or windows attempt to use this connection first. For example; if you share a database connection, you can execute a query in the Editor, execute another query in a new Editor, and then select the Data tab from the same connection. If the connection is in use and you attempt to execute it, one of the following occurs:

If your database does not support executing multiple queries on a shared connection, a dialog prompts you to either permanently associate the window with a new database connection, cancel the previous operation, or add the query to a queue until the current operation completes, and the execute it. If you place multiple queries in the queue, each one executes in the order that it was added to the queue.

**Note:** Although you can share a database connection, any commits apply to the selected window only.

# <span id="page-22-0"></span>**Create SQL Server and SQL Azure Connections**

You can create a new connection, or connect to an existing connection from the Create New Connection window. [See](#page-24-0) ["Troubleshoot](#page-24-0) [SQL](#page-24-0) [Server](#page-24-0) [Issues"](#page-24-0) [\(page](#page-24-0) [25\)](#page-24-0) [for](#page-24-0) [more](#page-24-0) [information](#page-24-0) about troubleshooting connection issues.

**Note:** For SQL Azure connections:

- You should be granted VIEW DEFINITION for those databases you want to work with.
- You must also be given explicit read-access to the *master* database.
- <sup>l</sup> You can login to Windows Azure Platform by selecting **Tools | Cloud Computing | SQL Azure Portal** and providing your credentials.
- Make sure that no Azure firewall rule restricts your IP address from having access to Azure server. See "Create and Alter Azure Firewall Rules" in the online help for more information.

#### *To create a new connection*

- 1. Click  $\frac{1}{2}$  on the toolbar (ALT+F+N).
- 2. Select *SQL Server* from the **Group** list box.
- 3. Review the following for additional information:

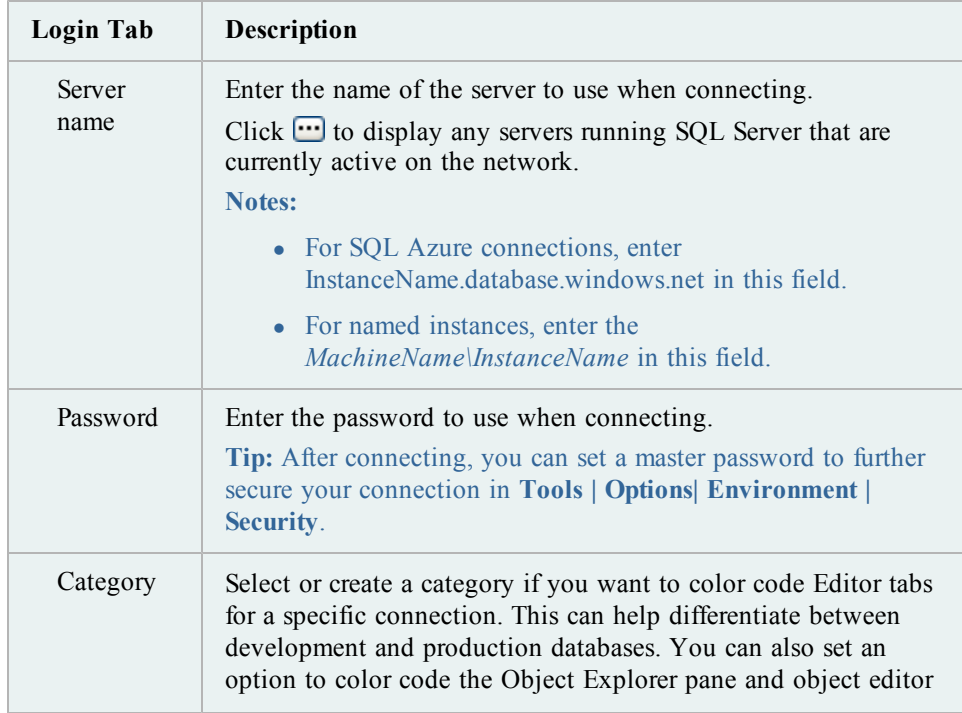

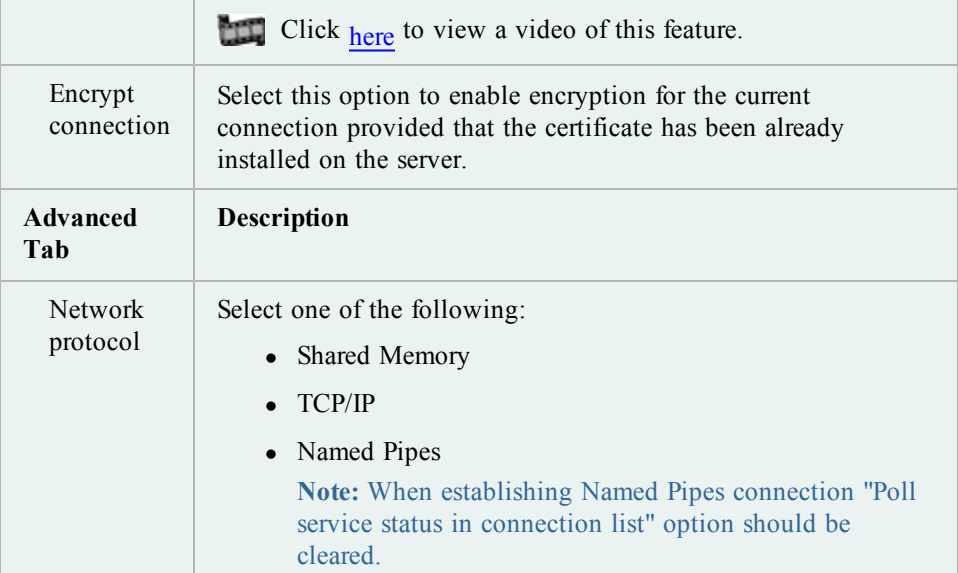

4. Click **Connect** to save the connection and immediately connect to the database.

or

Click **Save** to save the connection without connecting to the database.

**Tip:** Connections are stored in the connections.xml file and can be found by clicking the *Application Data Directory* link in **Help | About**.

#### *To connect to server via Central Management Server*

**Note:** This topic focuses on information that may be unfamiliar to you. It does not include all step and field descriptions.

- 1. Connect to the server, where the CMS is registered.
- 2. Right-click a connection and select **Connect to Central Management Server**.
- 3. Expand CMS Connections list.
- 4. Double-click the server to connect to it.

#### **Notes:**

- CMS is available on Microsoft SQL Server 2008 only.
- User should have an appropriate login (Windows Authentication and grant to connect to selected server are required) created on the server to which he connects via CMS.

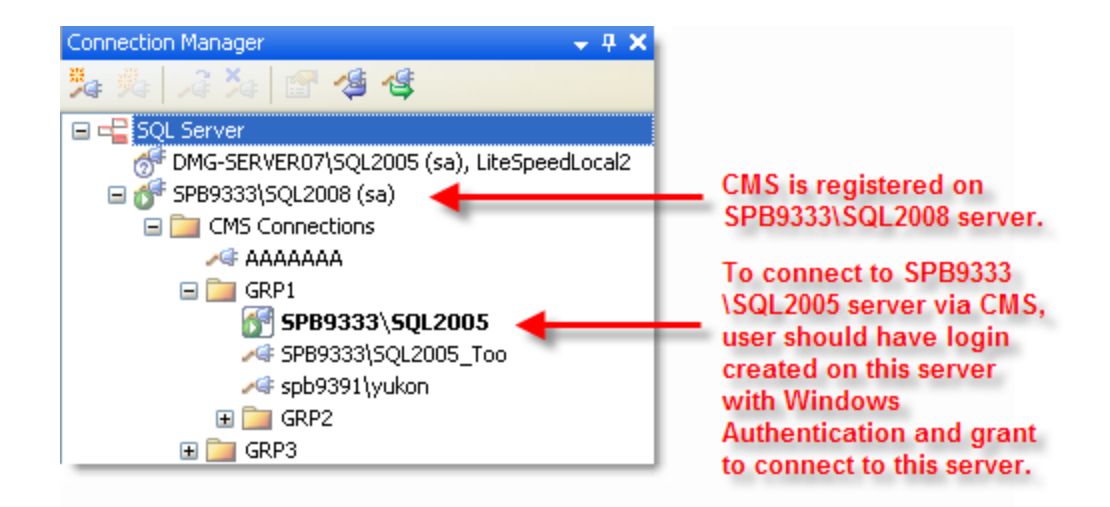

# <span id="page-24-0"></span>**Troubleshoot SQL Server Issues**

# <span id="page-24-1"></span>**Installation Issues**

The following table describes issues related to installing Toad for DB2.

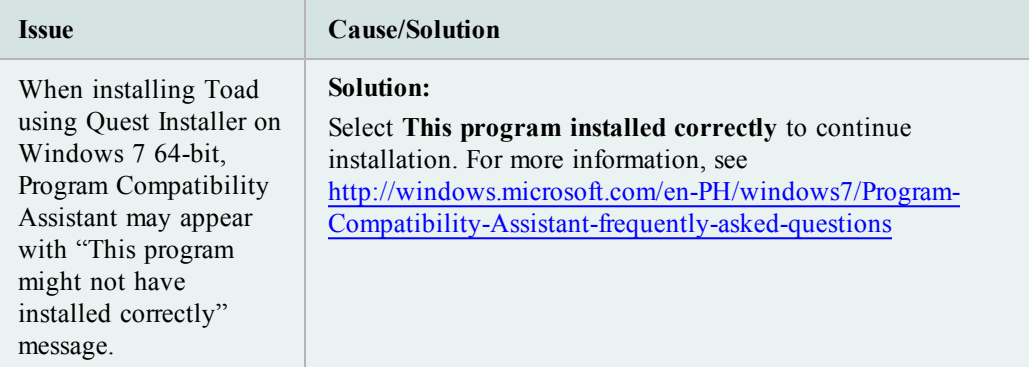

# <span id="page-24-2"></span>**Connection Issues**

Review the following solutions to help troubleshoot SQL Server connection issues in Toad.

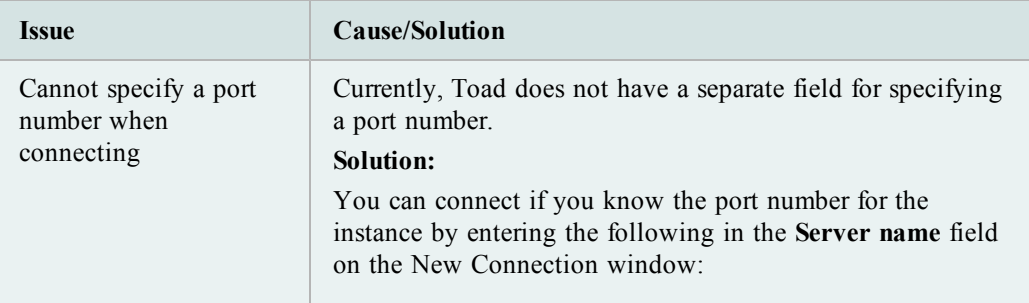

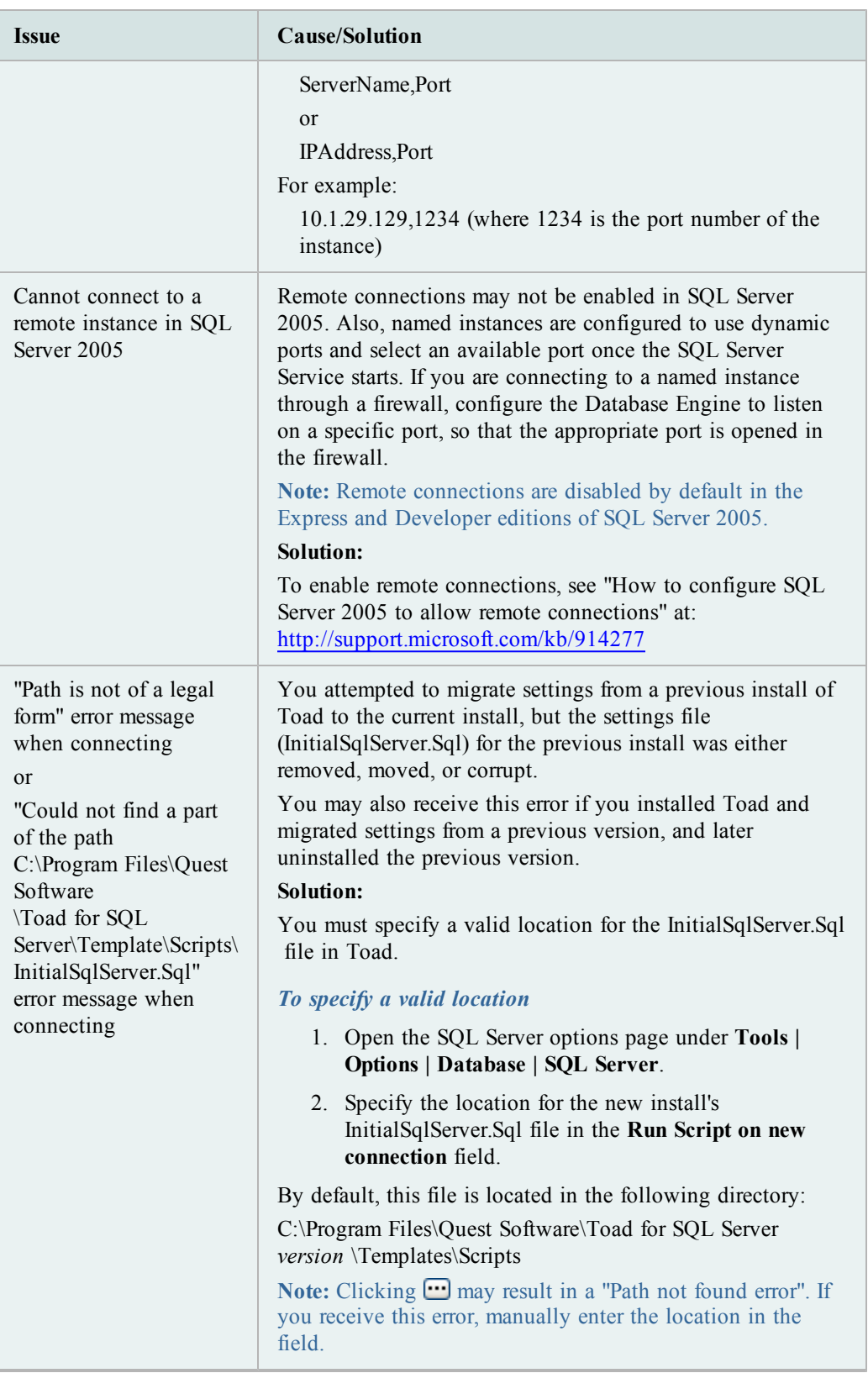

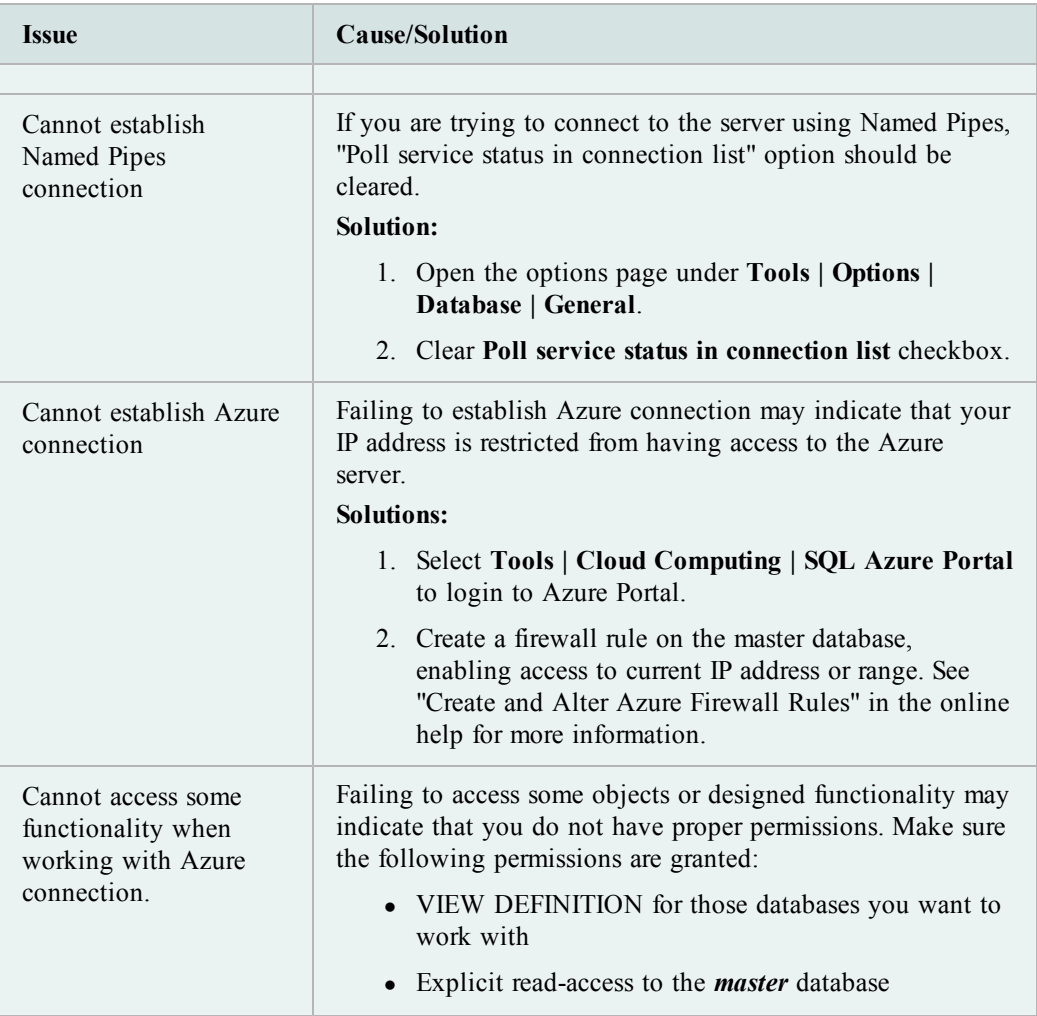

# <span id="page-27-0"></span>**Configure Version Control**

# <span id="page-27-1"></span>**About Version Control**

Toad integrates with your existing version control system so you can maintain multiple revisions of objects, SQL scripts, and files.

**Important:** [See](#page-47-0) ["Troubleshoot](#page-47-0) [Version](#page-47-0) [Control"](#page-47-0) [\(page](#page-47-0) [48\)](#page-47-0) [for](#page-47-0) [more](#page-47-0) [information](#page-47-0) about issues when upgrading version control from a previous version.

# <span id="page-27-2"></span>**Prerequisites**

You must install a supported version control client on the computer where Toad is installed. The following table lists the supported version control providers and the versions tested with Toad.

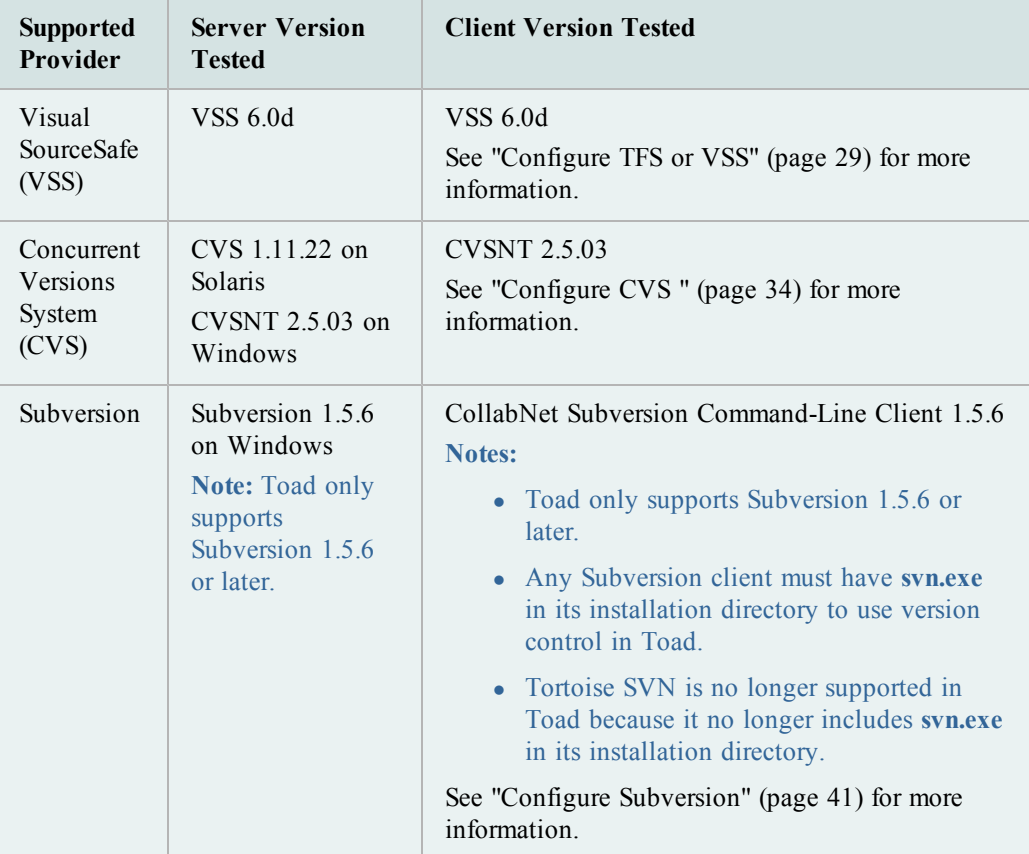

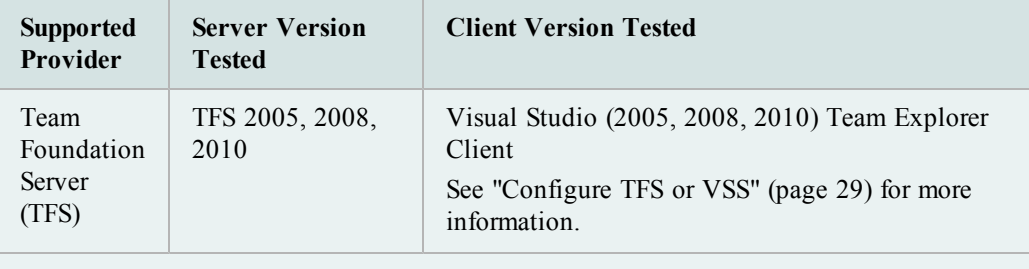

**Note:** Toad connects to your version control system based on login information included in the configuration. Your version control client does not need to run for Toad to connect.

# <span id="page-28-0"></span>**Configure TFS or VSS**

You can configure version control to work with SQL scripts in the Editor, or you can configure it to work with database objects and SQL scripts in the Object Explorer. [See](#page-47-0) ["Troubleshoot](#page-47-0) [Version](#page-47-0) [Control"](#page-47-0) [\(page](#page-47-0) [48\)](#page-47-0) [for](#page-47-0) [more](#page-47-0) [information.](#page-47-0)

#### **Notes:**

- If you want to place database objects under version control, you must configure version control for objects using the Object Explorer. Once configured, you can also manage SQL scripts in the Object Explorer. The main advantage of managing scripts in the Object Explorer is that you can easily share them with team members who have version control configured.
- If you do not want to manage version controlled scripts from the Object Explorer, you must create a separate version control configuration from the Editor.
- If you rename a version controlled object, Toad drops the original object and its history from version control and prompts you to add the renamed object to version control. This newly renamed object does not have any history associated with it.
- Currently, CLR objects are not supported by version control.

#### *To configure TFS or VSS to work with SQL scripts in the Editor*

- 1. Ensure that a supported version control client is installed on the computer where Toad is installed. [See](#page-27-1) ["About](#page-27-1) [Version](#page-27-1) [Control"](#page-27-1) [\(page](#page-27-1) [28\)](#page-27-1) [for](#page-27-1) [more](#page-27-1) [information](#page-27-1) about tested version control clients and supported versions.
- 2. Open an Editor window.
- 3. Right-click anywhere in the toolbar area and select **Version Control** to display the Version Control toolbar.

**Tip:** You can also access version control functionality from the **File | Version Control** menu when the Editor window has focus.

- 4. Click **to** to open the Version Control wizard.
- 5. Review the following for additional information:

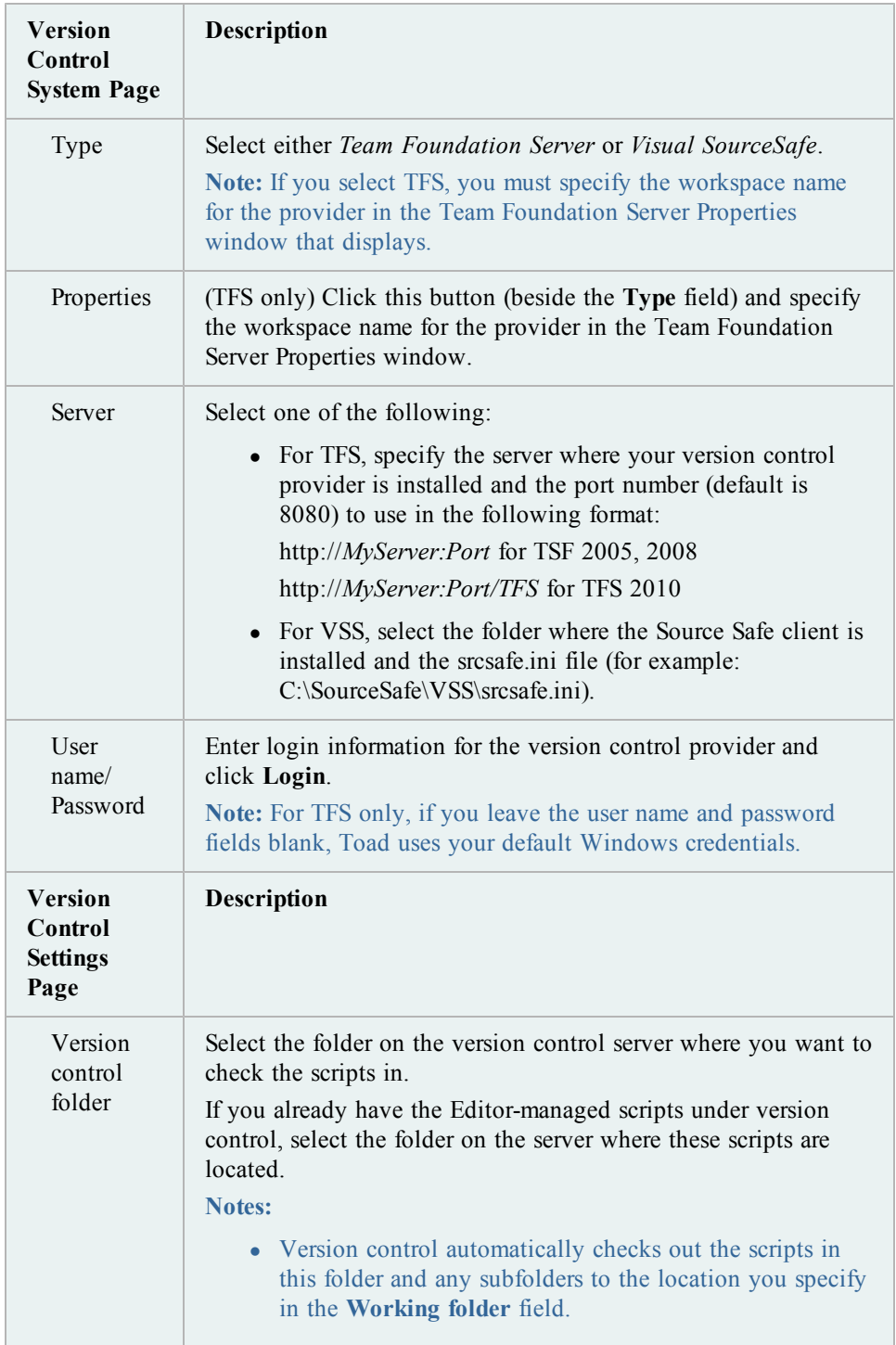

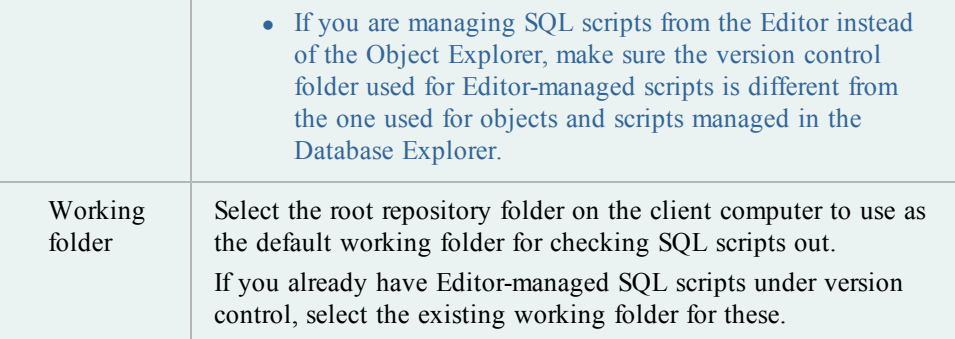

6. See "Add Scripts Using the Editor" in the Toad help for more information.

#### **Tips:**

• You can view revision history and revision comments for a script from the History tab; and can also right-click a revision to send it to the Diff Viewer to compare differences.

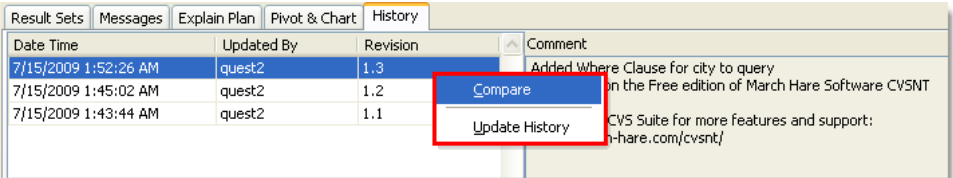

- <sup>l</sup> You can enable, disable, or delete a version control configuration under **Tools | Options | Version Control | General.**
- You can modify current settings, including whether to require comments when checking objects and scripts in or out, avoid checking scripts in automatically when executing a script in the Editor, disable or delete a version control configuration, etc., from **Tools | Options | Version Control | <options page>**.

#### *To configure TFS or VSS to work with objects and SQL scripts in the Object Explorer*

- 1. Ensure that a supported version control client is installed on the computer where Toad is installed. [See](#page-27-1) ["About](#page-27-1) [Version](#page-27-1) [Control"](#page-27-1) [\(page](#page-27-1) [28\)](#page-27-1) [for](#page-27-1) [more](#page-27-1) [information](#page-27-1) about tested version control clients and supported versions.
- 2. Right-click one or more objects in the Object Explorer and select **Version Control | Version Control Wizard**.
- 3. Review the following for additional information:

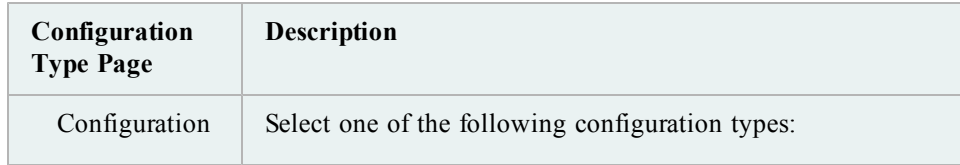

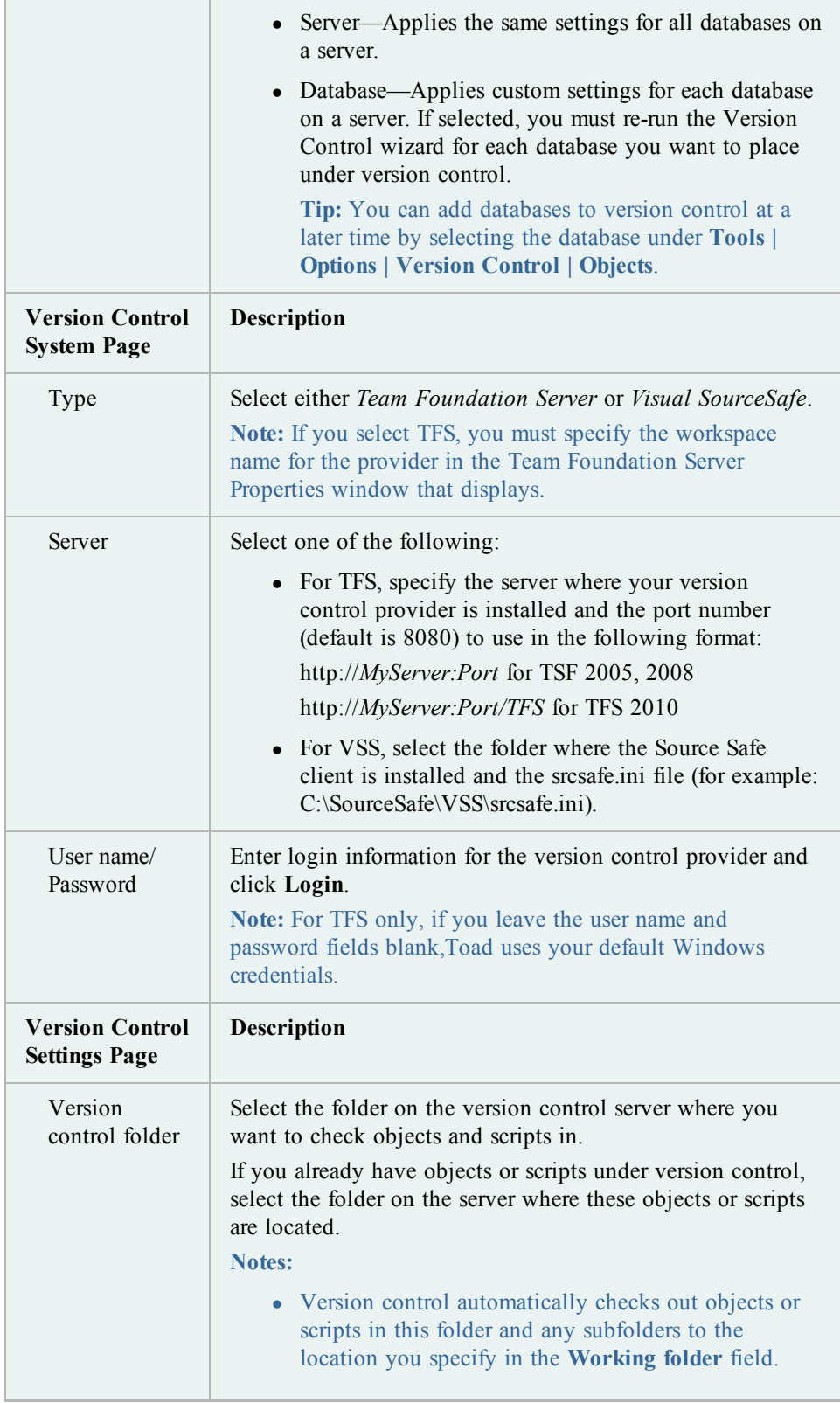

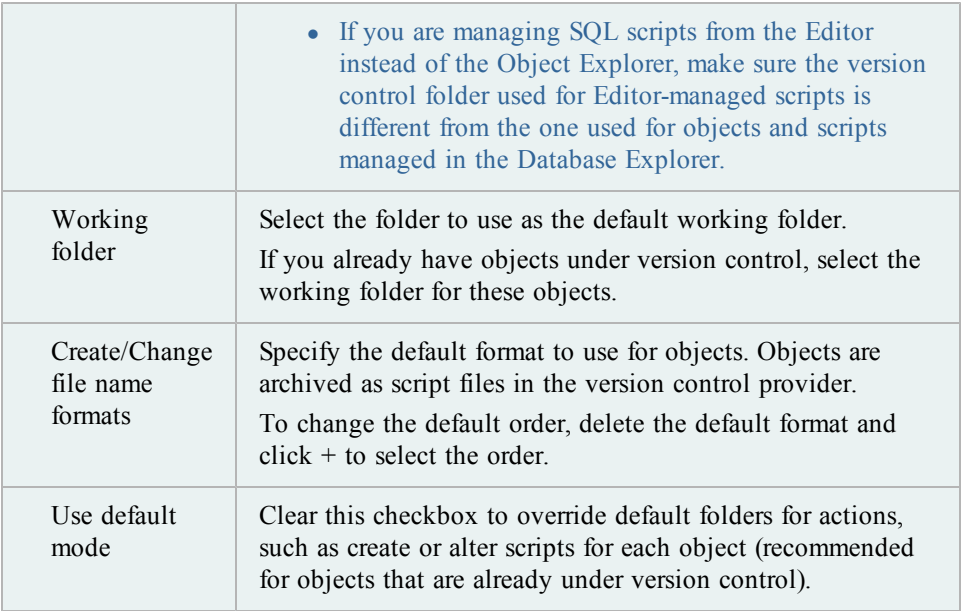

4. Complete the wizard and add objects to version control. Depending on the number of objects selected, this process may take time.

**Note:** If you rename a version controlled object, Toad drops the original object and its history from version control and prompts you to add the renamed object to version control This newly renamed object does not have any history associated with it.

The following indicators display in the top-right corner of any object under version control:

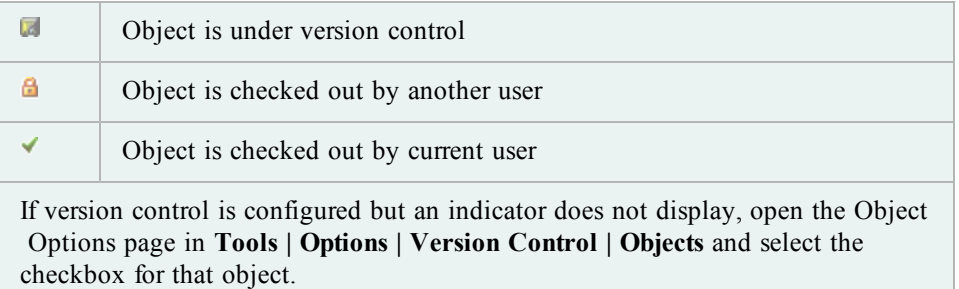

5. Use the right-click menu to check files in/out, get the latest version, update the status, and other actions.

#### **Tips:**

• You can use the Script tab in the Object Details pane to view revision information about each script and historical create/alter scripts (initially collapsed). You can also right-click a revision date to compare differences or update version control history.

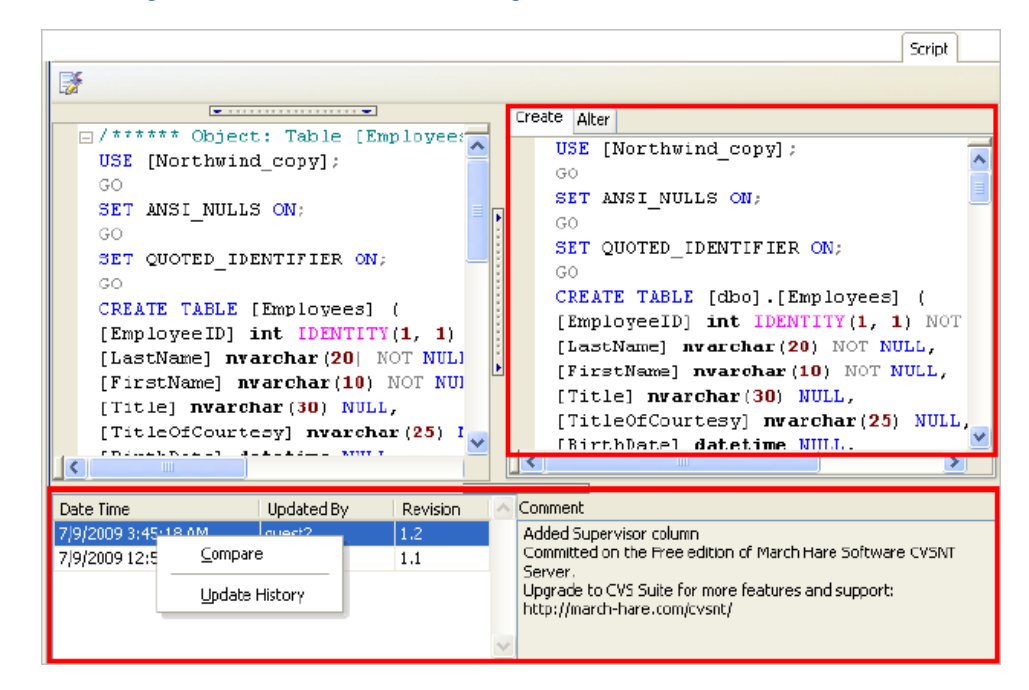

See "Compare Revisions" in the online help for more information.

- You can view history for the last 100 check in operations by selecting History in the Object Explorer. The History folder/node is read-only, and you cannot perform any actions on the objects using it. Also, the Object Details pane remains empty when the History folder/node is selected.
- You can modify current settings, including whether to require comments when checking objects and scripts in or out, adding or removing objects from version control, disable or delete a version control configuration, etc., from **Tools | Options | Version Control | <options page>**.

# <span id="page-33-0"></span>**Configure CVS**

You can configure version control to work with SQL scripts in the Editor, or you can configure it to work with database objects and SQL scripts in the Object Explorer. [See](#page-47-0) ["Troubleshoot](#page-47-0) [Version](#page-47-0) [Control"](#page-47-0) [\(page](#page-47-0) [48\)](#page-47-0) [for](#page-47-0) [more](#page-47-0) [information.](#page-47-0)

#### **Notes:**

- If you want to place database objects under version control, you must configure version control for objects using the Object Explorer. Once configured, you can also manage SQL scripts in the Object Explorer. The main advantage of managing scripts in the Object Explorer is that you can easily share them with team members who have version control configured.
- If you do not want to manage version controlled scripts from the Object Explorer, you must create a separate version control configuration from the Editor.
- If you rename a version controlled object, Toad drops the original object and its history from version control and prompts you to add the renamed object to version control. This newly renamed object does not have any history associated with it.
- Currently, CLR objects are not supported by version control.

#### *To configure CVS to work with SQL scripts in the Editor*

- 1. Ensure that a supported version control client is installed on the computer where Toad is installed. [See](#page-27-1) ["About](#page-27-1) [Version](#page-27-1) [Control"](#page-27-1) [\(page](#page-27-1) [28\)](#page-27-1) [for](#page-27-1) [more](#page-27-1) [information](#page-27-1) about tested version control clients and supported versions.
- 2. Open an Editor window.
- 3. Right-click anywhere in the toolbar area and select **Version Control** to display the Version Control toolbar.

**Tip:** You can also access version control functionality from the **File | Version Control** menu when the Editor window has focus.

- 4. Click **the Control wizard.**
- 5. Review the following for additional information:

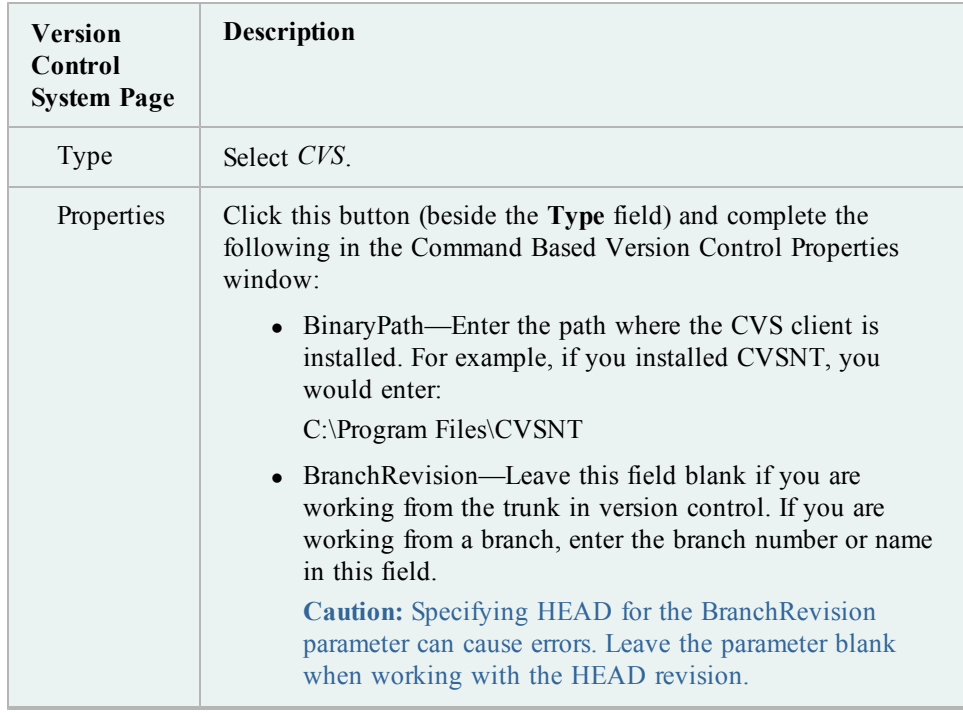

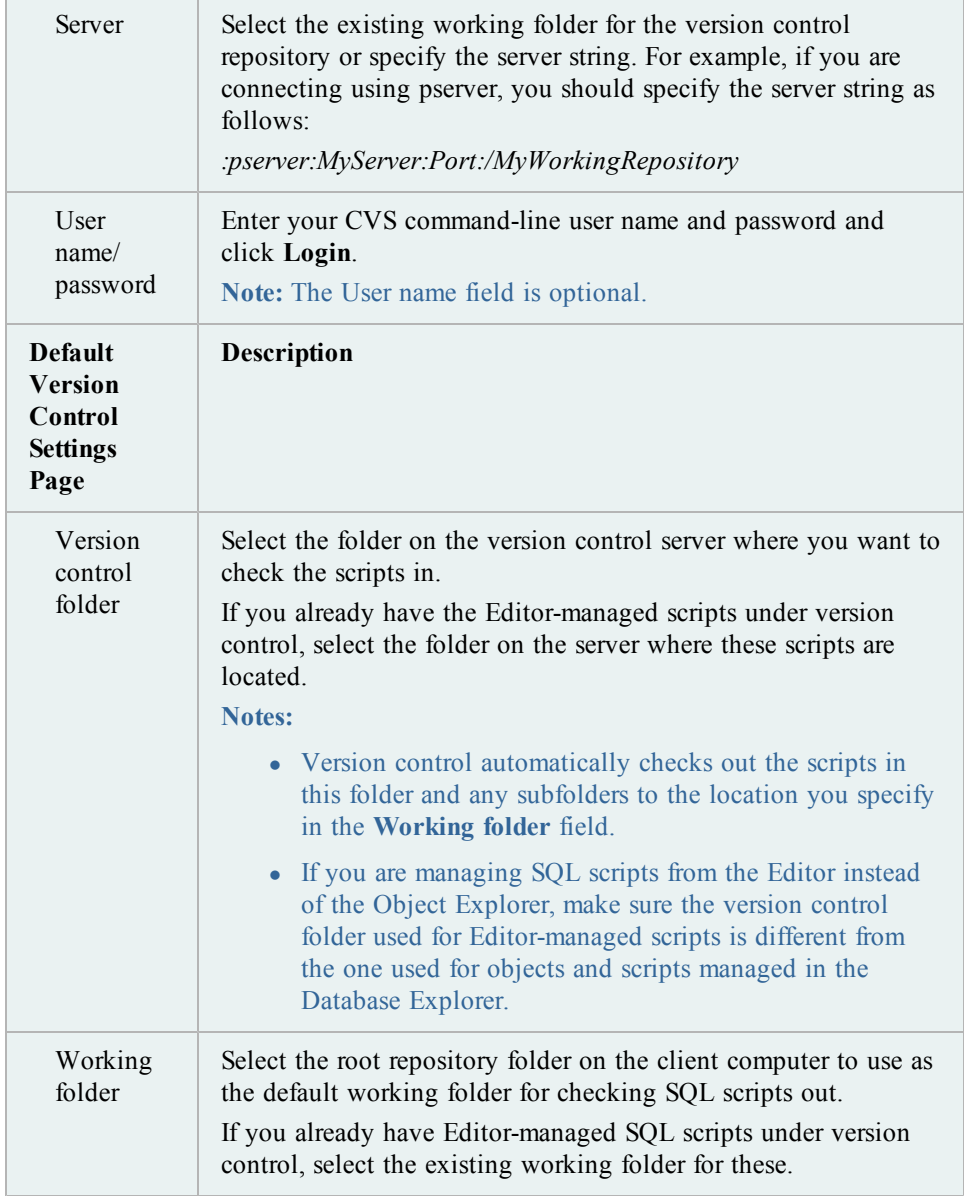

6. See "Add Scripts Using the Editor" in the online help for more information.

#### **Tips:**

• You can view revision history and revision comments for a script from the History tab; and can also right-click a revision to send it to the Diff Viewer to compare differences.

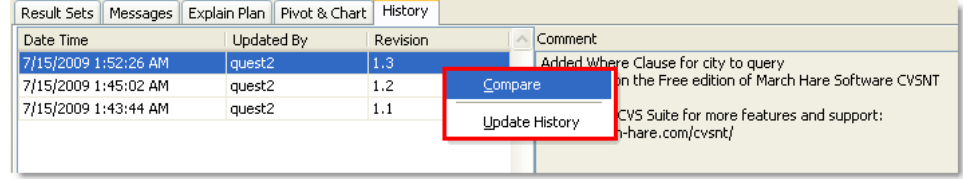

- <sup>l</sup> You can enable, disable, or delete a version control configuration under **Tools | Options | Version Control | General.**
- You can modify current settings, including whether to require comments when checking objects and scripts in or out, avoid checking scripts in automatically when executing a script in the Editor, disable or delete a version control configuration, etc., from **Tools | Options | Version Control | <options page>**.

#### *To configure CVS to work with objects and SQL scripts in the Object Explorer*

- 1. Ensure that a supported version control client is installed on the computer where Toad is installed. [See](#page-27-1) ["About](#page-27-1) [Version](#page-27-1) [Control"](#page-27-1) [\(page](#page-27-1) [28\)](#page-27-1) [for](#page-27-1) [more](#page-27-1) [information](#page-27-1) about tested version control clients and supported versions.
- 2. Right-click one or more objects in the Object Explorer and select **Version Control | Version Control Wizard**.
- 3. Review the following for additional information:

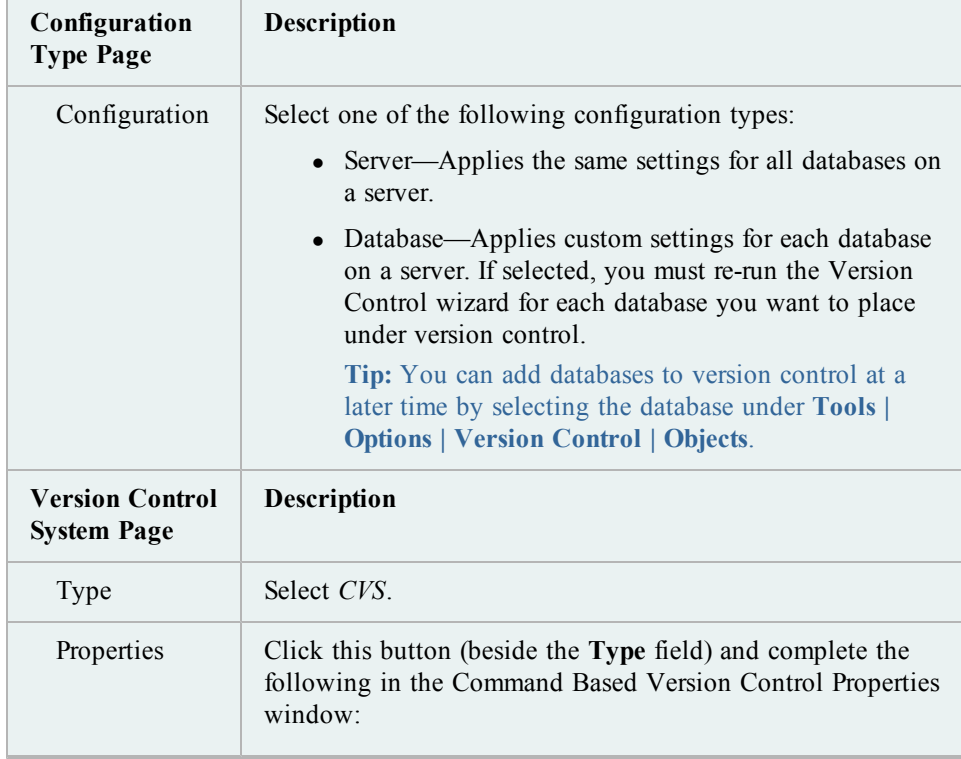

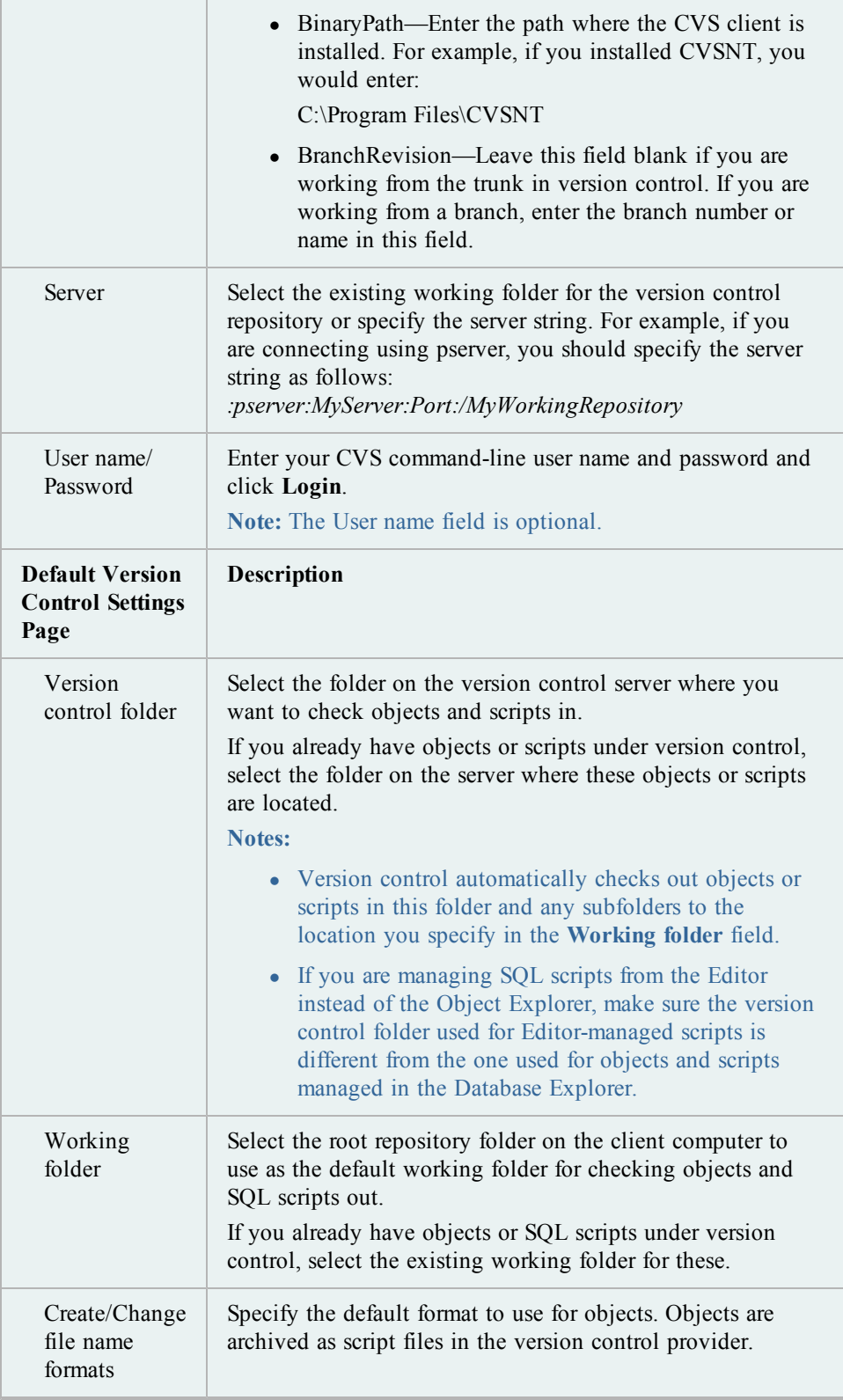

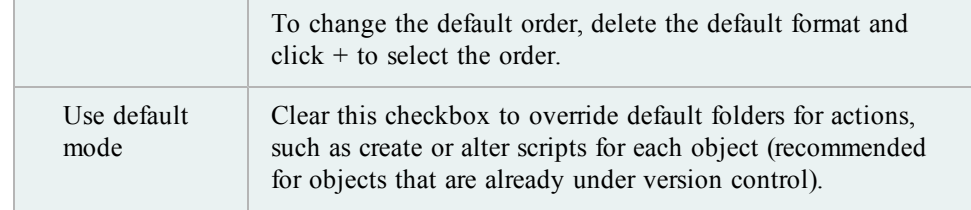

4. Complete the wizard and add objects to version control. Depending on the number of objects selected, this process may take time.

**Note:** If you rename a version controlled object, Toad drops the original object and its history from version control and prompts you to add the renamed object to version control This newly renamed object does not have any history associated with it.

The following indicators display in the top-right corner of any object under version control:

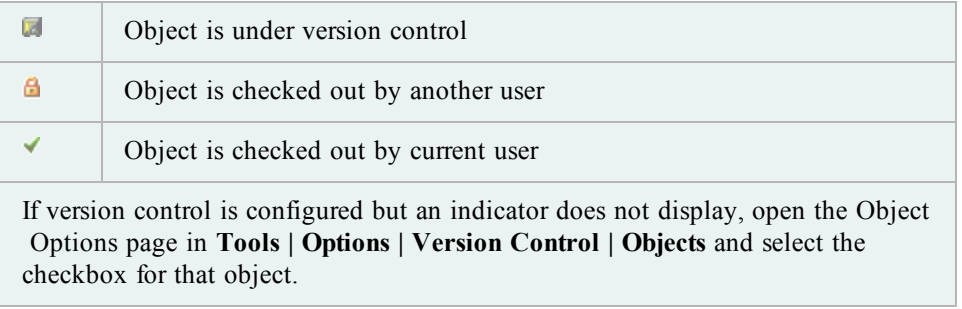

- 5. Right-click one or more objects in the Object Explorer to check them in/out, get the latest version, update the status, and other actions.
- 6. If you configured version control for database objects, you can also version control SQL scripts using the Scripts tab (tab view or drop-down list mode) in the Object Explorer, as illustrated in the following example:

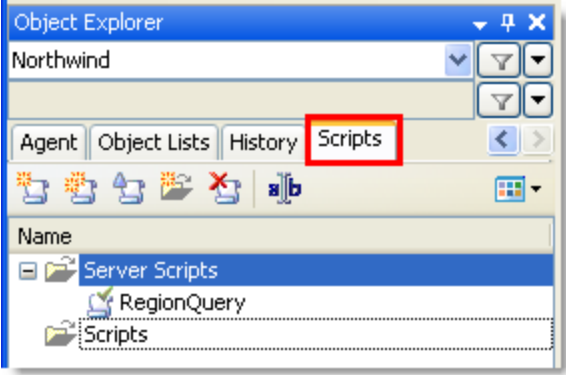

The following folders or nodes are available:

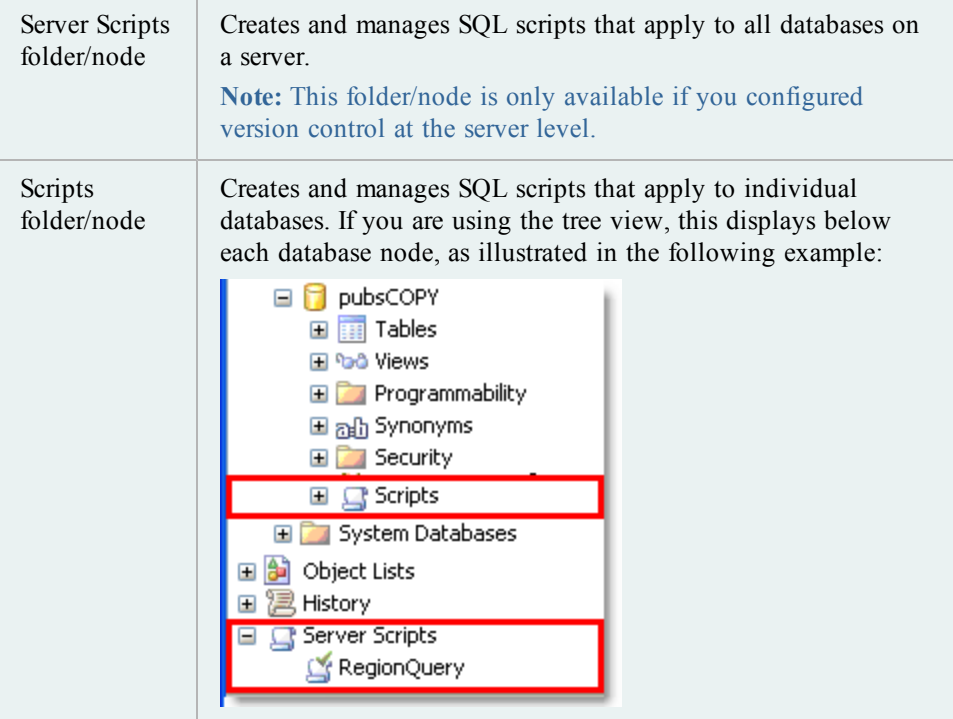

**Tips:**

• You can use the Script tab in the Object Details pane to view revision information about each script and historical create/alter scripts (initially collapsed). You can also right-click a revision date to compare differences or update version control history.

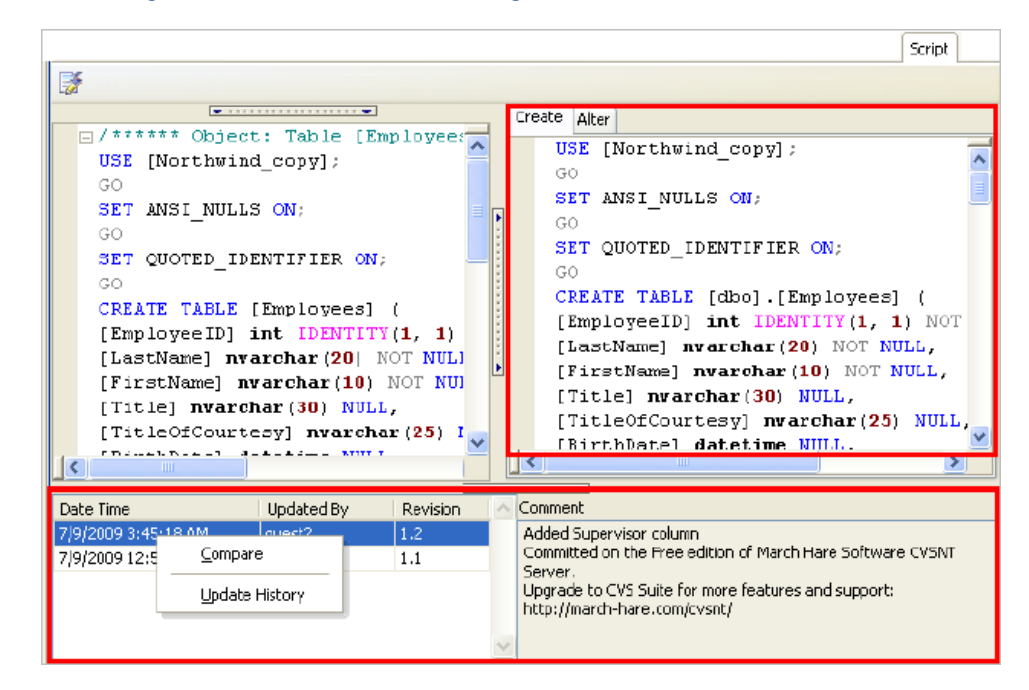

See "Compare Revisions" in the online help for more information.

- You can view history for the last 100 check in operations by selecting History in the Object Explorer. The History folder/node is read-only, and you cannot perform any actions on the objects using it. Also, the Object Details pane remains empty when the History folder/node is selected.
- You can modify current settings, including whether to require comments when checking objects and scripts in or out, adding or removing objects from version control, disable or delete a version control configuration, etc., from **Tools | Options | Version Control | <options page>**.

# <span id="page-40-0"></span>**Configure Subversion**

You can configure version control to work with SQL scripts in the Editor, or you can configure it to work with database objects and SQL scripts in the Object Explorer. [See](#page-47-0) ["Troubleshoot](#page-47-0) [Version](#page-47-0) [Control"](#page-47-0) [\(page](#page-47-0) [48\)](#page-47-0) [for](#page-47-0) [more](#page-47-0) [information.](#page-47-0)

#### **Notes:**

- If you want to place database objects under version control, you must configure version control for objects using the Object Explorer. Once configured, you can also manage SQL scripts in the Object Explorer. The main advantage of managing scripts in the Object Explorer is that you can easily share them with team members who have version control configured.
- If you do not want to manage version controlled scripts from the Object Explorer, you must create a separate version control configuration from the Editor.
- If you rename a version controlled object, Toad drops the original object and its history from version control and prompts you to add the renamed object to version control. This newly renamed object does not have any history associated with it.
- Currently, CLR objects are not supported by version control.

#### *To configure Subversion to work with SQL scripts in the Editor*

- 1. Ensure that a supported version control client is installed on the computer where Toad is installed. [See](#page-27-1) ["About](#page-27-1) [Version](#page-27-1) [Control"](#page-27-1) [\(page](#page-27-1) [28\)](#page-27-1) [for](#page-27-1) [more](#page-27-1) [information](#page-27-1) about tested version control clients and supported versions.
- 2. Open an Editor window.
- 3. Right-click anywhere in the toolbar area and select **Version Control** to display the Version Control toolbar.

**Tip:** You can also access version control functionality from the **File | Version Control** menu when the Editor window has focus.

- 4. Click **the Control wizard.**
- 5. Review the following for additional information:

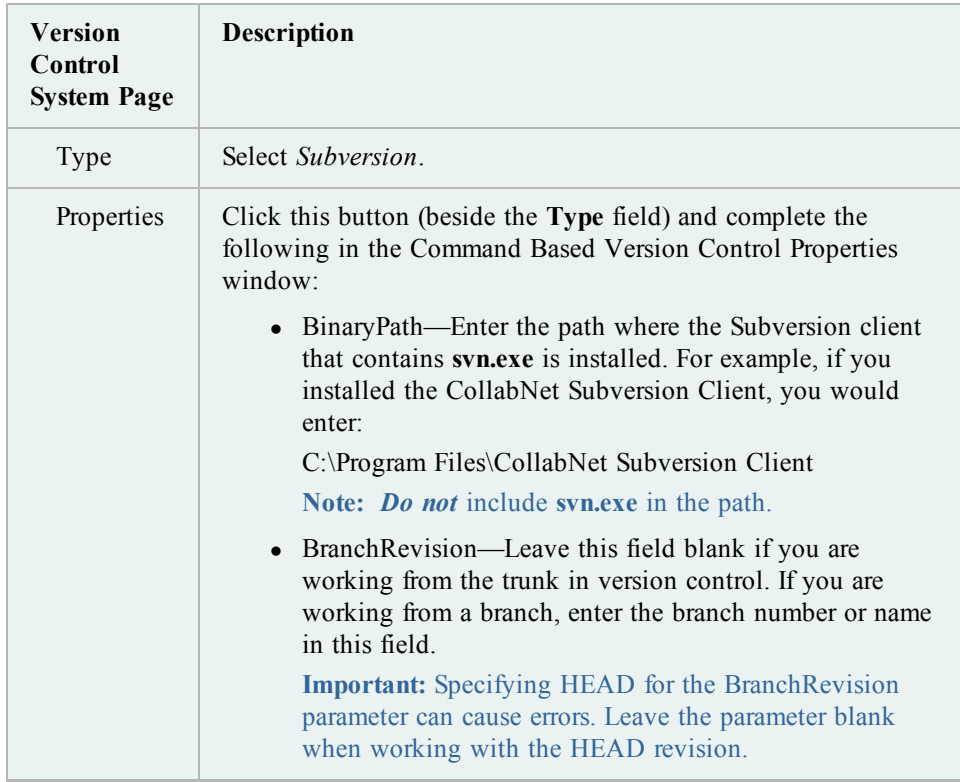

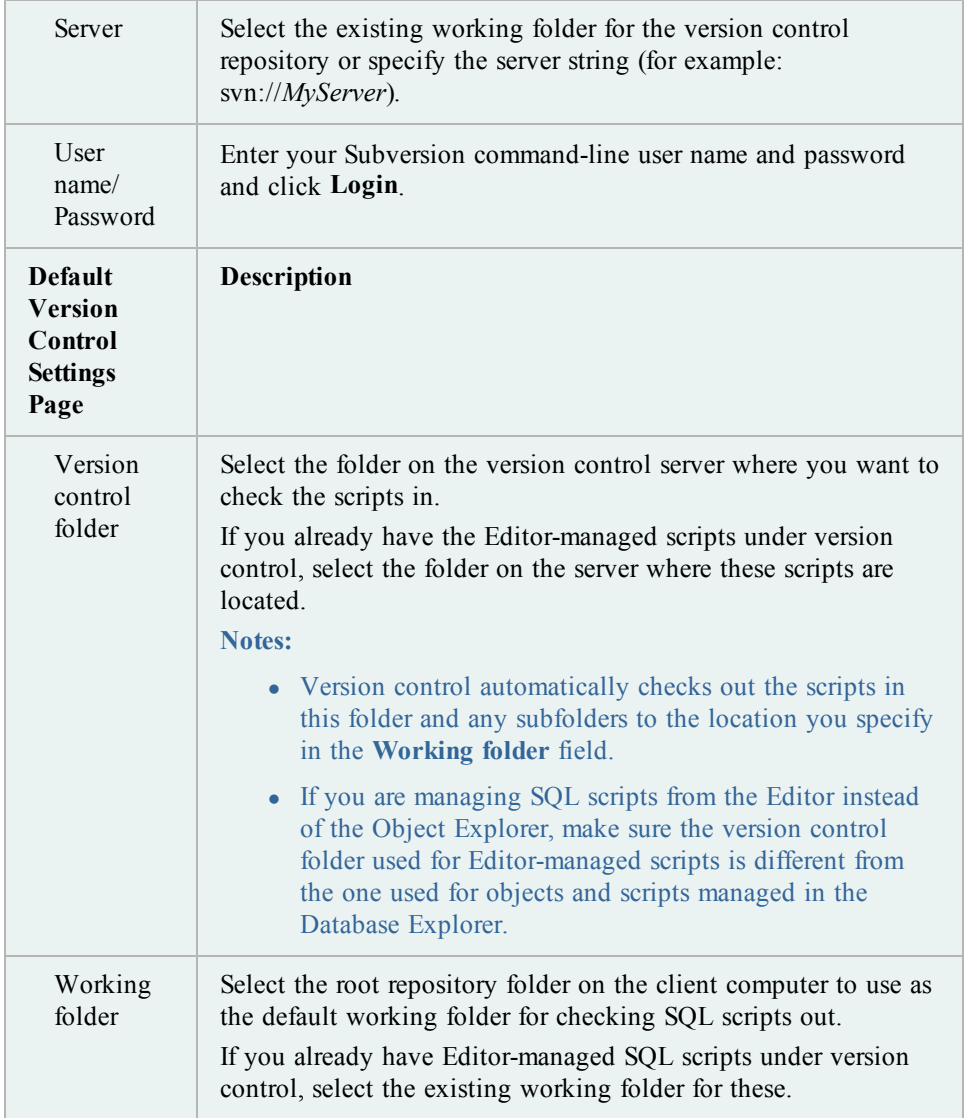

6. See "Add Scripts Using the Editor" in the Toad help for more information.

#### **Tips:**

• You can view revision history and revision comments for a script from the History tab; and can also right-click a revision to send it to the Diff Viewer to compare differences.

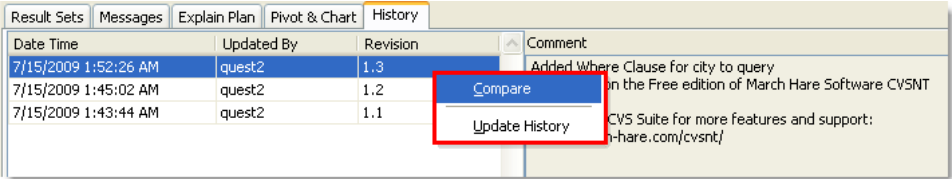

- <sup>l</sup> You can enable, disable, or delete a version control configuration under **Tools | Options | Version Control | General.**
- You can modify current settings, including whether to require comments when checking objects and scripts in or out, avoid checking scripts in automatically when executing a script in the Editor, disable or delete a version control configuration, etc., from **Tools | Options | Version Control | <options page>**.

*To configure Subversion to work with objects and SQL scripts in the Object Explorer*

- 1. Ensure that a supported version control client is installed on the computer where Toad is installed. [See](#page-27-1) ["About](#page-27-1) [Version](#page-27-1) [Control"](#page-27-1) [\(page](#page-27-1) [28\)](#page-27-1) [for](#page-27-1) [more](#page-27-1) [information](#page-27-1) about tested version control clients and supported versions.
- 2. Right-click one or more objects in the Object Explorer and select **Version Control | Version Control Wizard**.

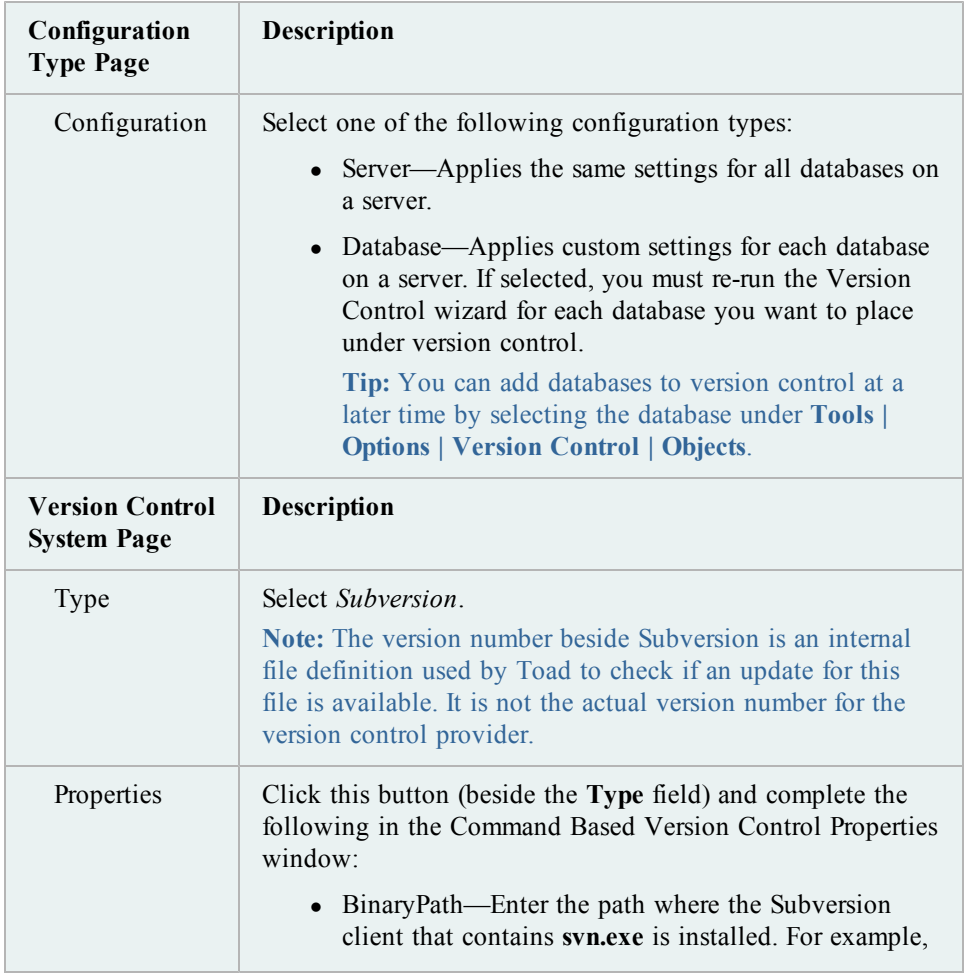

3. Review the following for additional information:

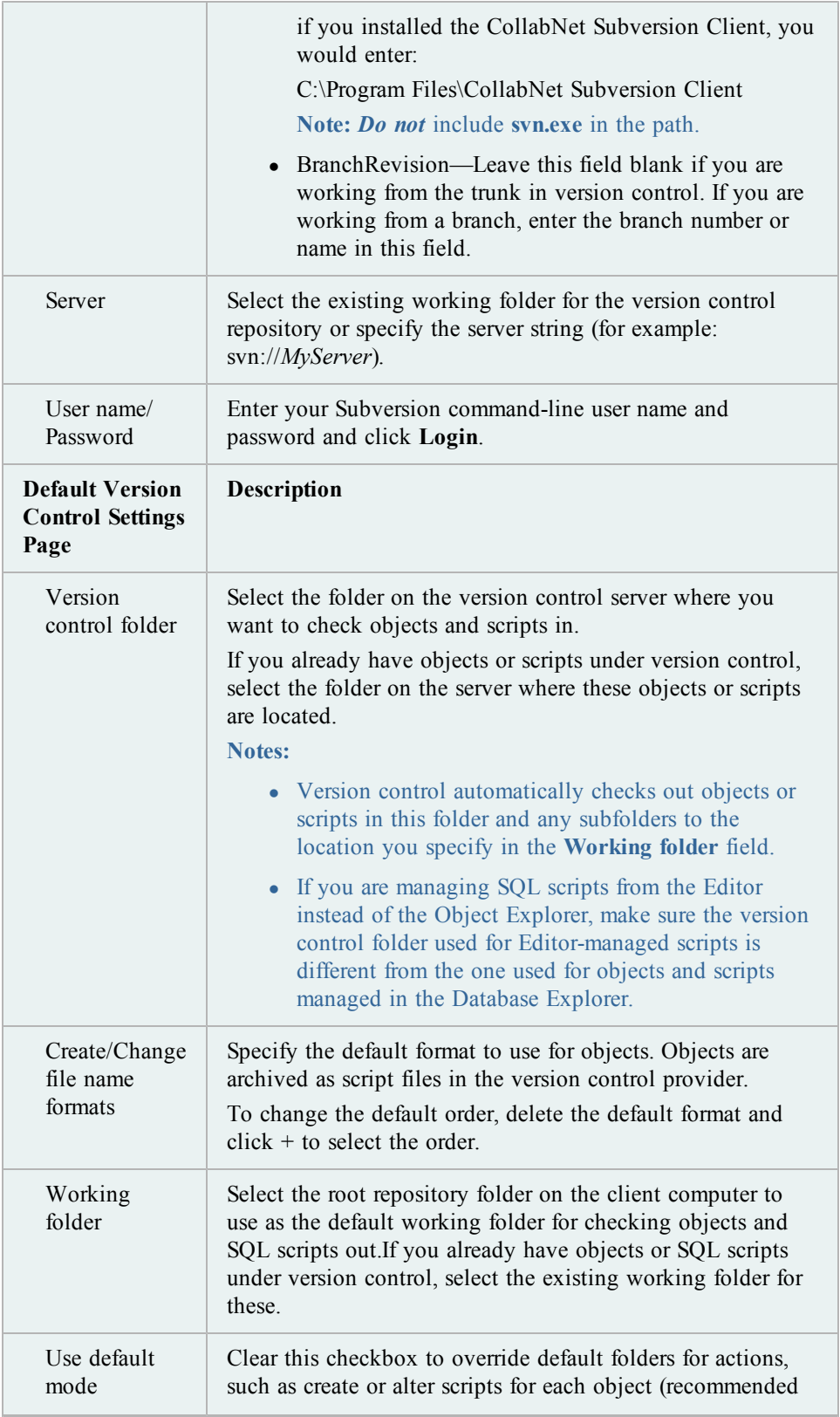

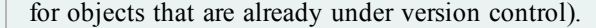

4. Complete the wizard and add objects to version control. Depending on the number of objects selected, this process may take time.

**Note:** If you rename a version controlled object, Toad drops the original object and its history from version control and prompts you to add the renamed object to version control This newly renamed object does not have any history associated with it.

The following indicators display in the top-right corner of any object under version control:

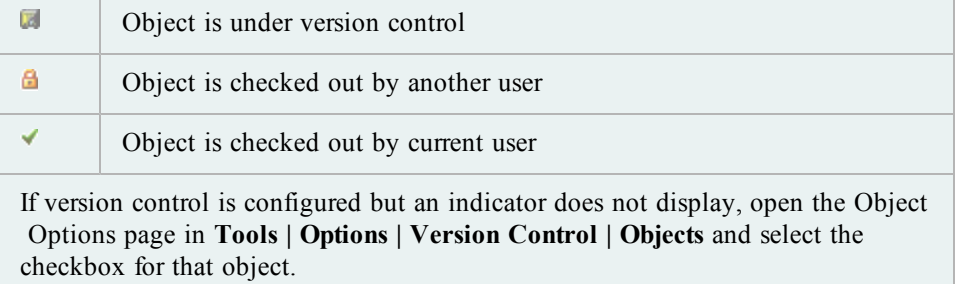

- 5. Right-click one or more objects in the Object Explorer to check them in/out, get the latest version, update the status, and other actions.
- 6. If you configured version control for database objects, you can also version control SQL scripts using the Scripts tab (tab view or drop-down list mode) in the Object Explorer, as illustrated in the following example:

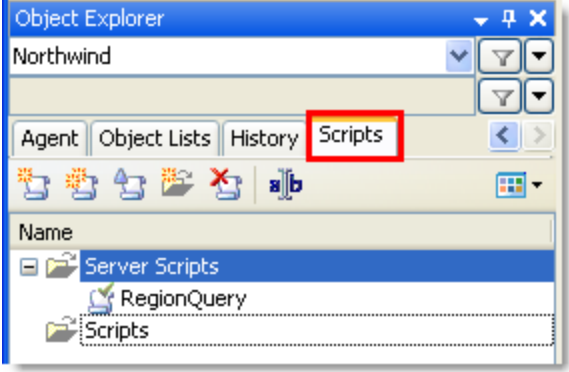

The following folders or nodes are available:

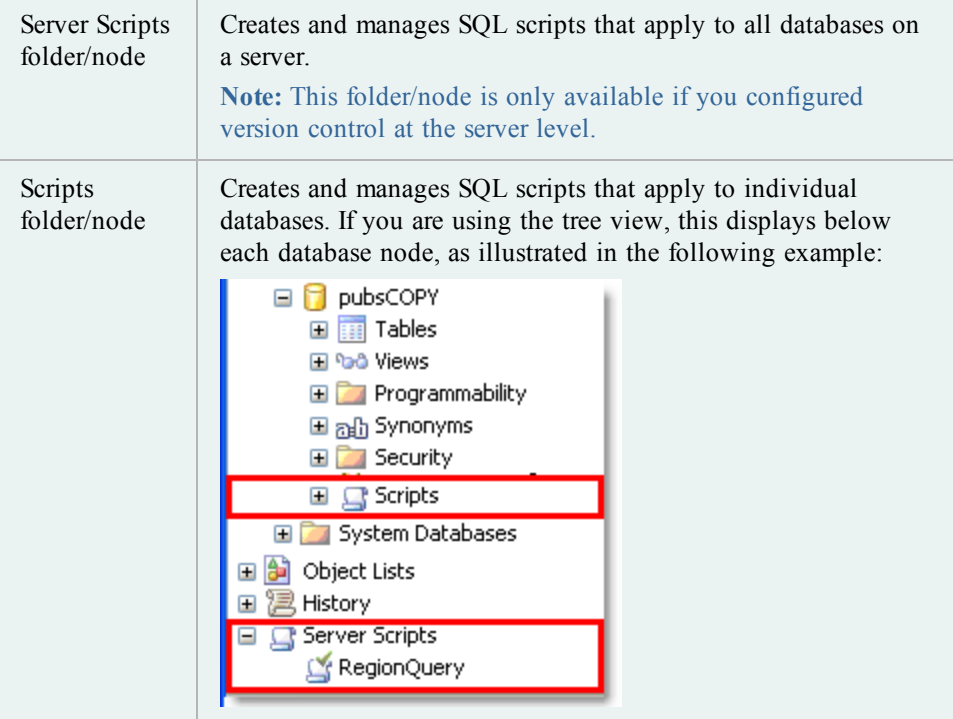

**Tips:**

• You can use the Script tab in the Object Details pane to view revision information about each script and historical create/alter scripts (initially collapsed). You can also right-click a revision date to compare differences or update version control history.

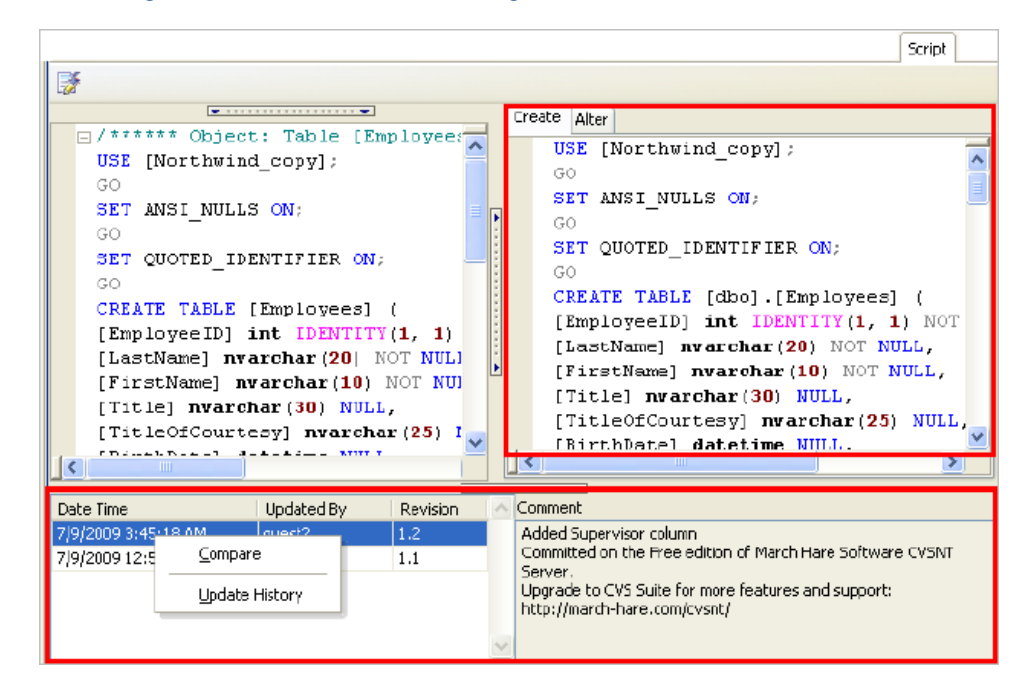

See "Compare Revisions" in the online help for more information.

- You can view history for the last 100 check in operations by selecting History in the Object Explorer. The History folder/node is read-only, and you cannot perform any actions on the objects using it. Also, the Object Details pane remains empty when the History folder/node is selected.
- You can modify current settings, including whether to require comments when checking objects and scripts in or out, adding or removing objects from version control, disable or delete a version control configuration, etc., from **Tools | Options | Version Control | <options page>**.

# <span id="page-47-0"></span>**Troubleshoot Version Control**

# <span id="page-47-1"></span>**Troubleshoot Upgrades**

For this release, the back-end of version control has been rewritten. If you previously used version control in Toad, the following may occur:

- If you migrate settings when upgrading Toad, you may have to reconfigure the repository setting in version control if a "Failed to open the settings for module VersionControl reverting to defaults" error displays. To reconfigure the repository, select **Tools | Options | Version Control | Defaults** and select the previous repository in the **Version control folder** field. Your previous project settings are applied.
- In previous releases, the method Toad used to generate the script was different than the current method. After upgrading Toad, a message may display stating that objects

or files in version control are different than the local version. If your local version is current, you should check the objects or files into version control.

# <span id="page-48-0"></span>**Troubleshoot Other Issues**

Review the following to help troubleshoot issues with version control:

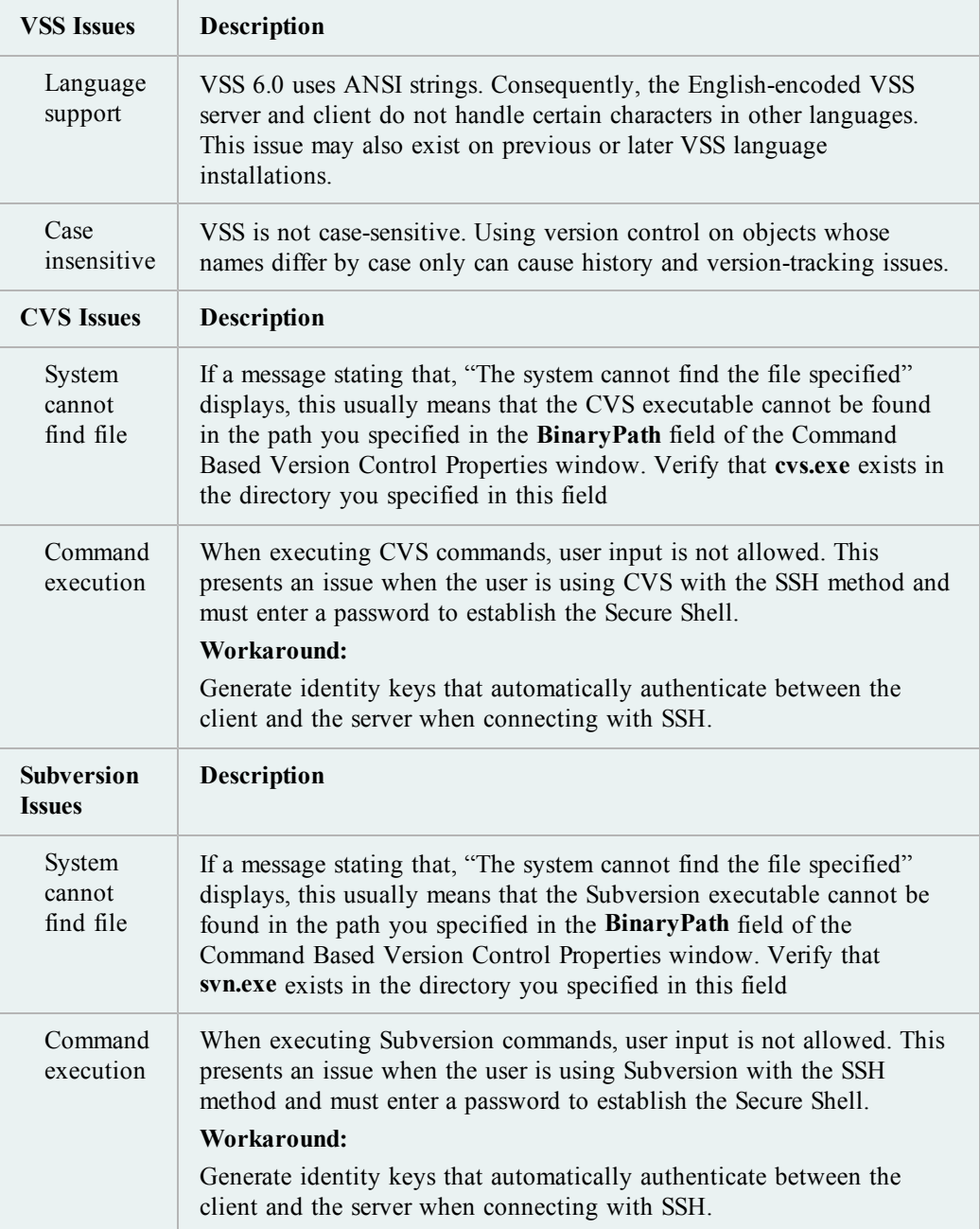

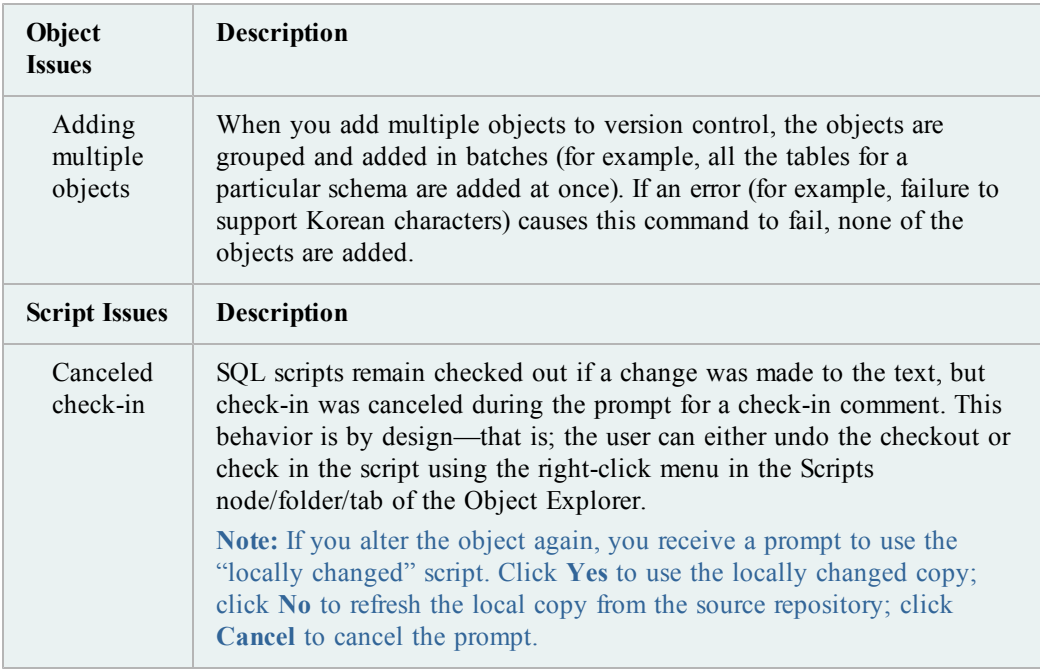

# <span id="page-50-0"></span>**Configure SQL Server Debugging**

# <span id="page-50-1"></span>**Configure SQL Server Debugging**

# <span id="page-50-2"></span>**Debugging Prerequisites**

Before configuring the Debugger, verify that the following prerequisites have been met:

- Disable all firewalls or open corresponding ports. Windows XP Service Pack 2 includes an embedded Windows firewall that should be disabled or ports opened as well. Specifically, the TCP 135 port must be opened and the Toad.exe must be added to the Exceptions list. The same is true for the remote (SQL Server) machine - TCP 135 port must be opened and sqlservr.exe must be added to the Exceptions list.
- Stop any antivirus software that can lock the corresponding components, settings, etc.
- Check your security policy because it may include an access lock to the remote server.

#### **Notes:**

- The security policy can be applied to the domain or local computer.
- Currently, you cannot debug CLR stored procedures.

#### **Platforms Tested for Debugging Support**

The following platforms have been tested for debugging support.

**Note:** The Service Pack on the client must match the Service Pack on the server unless specified otherwise.

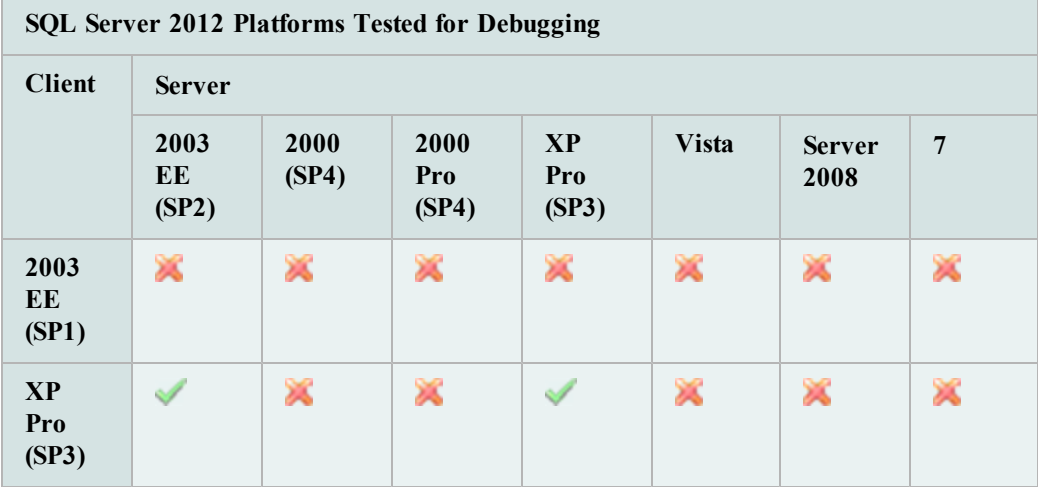

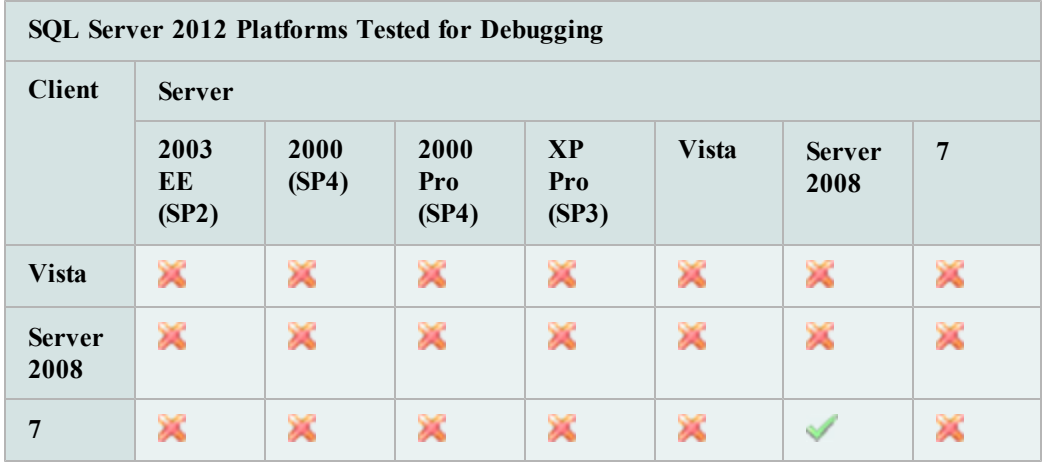

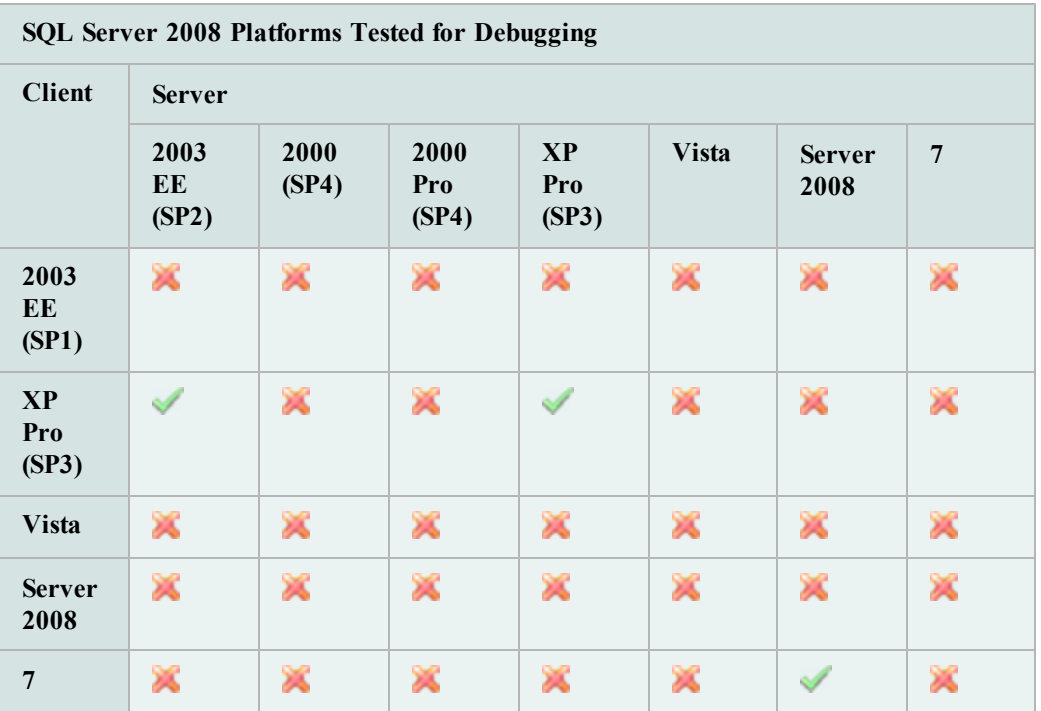

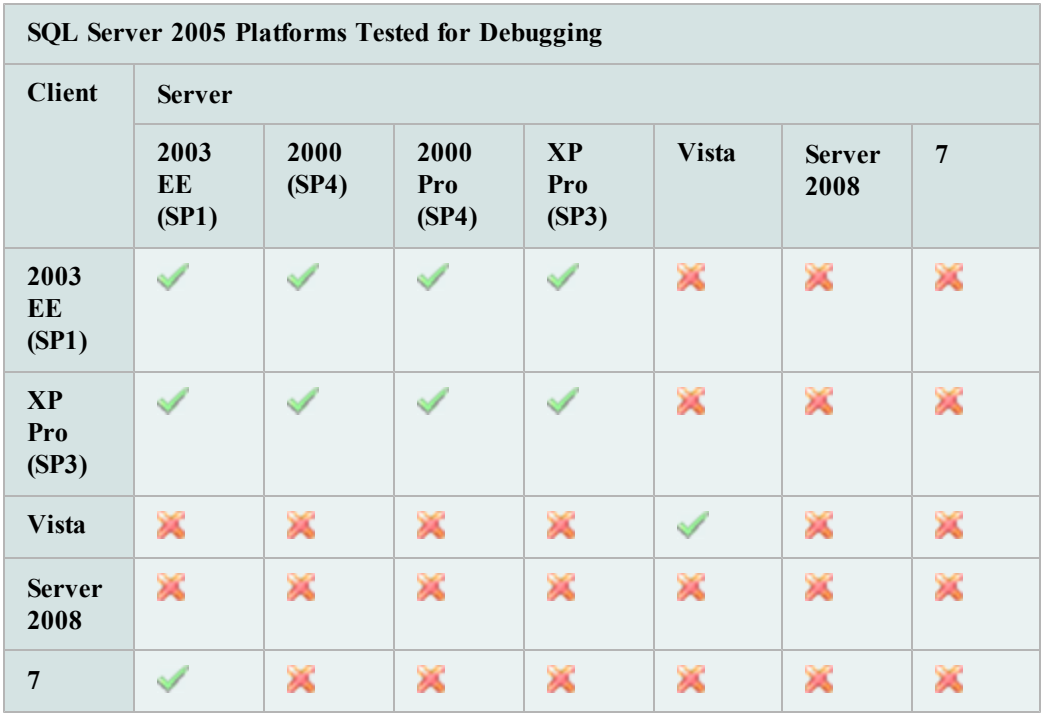

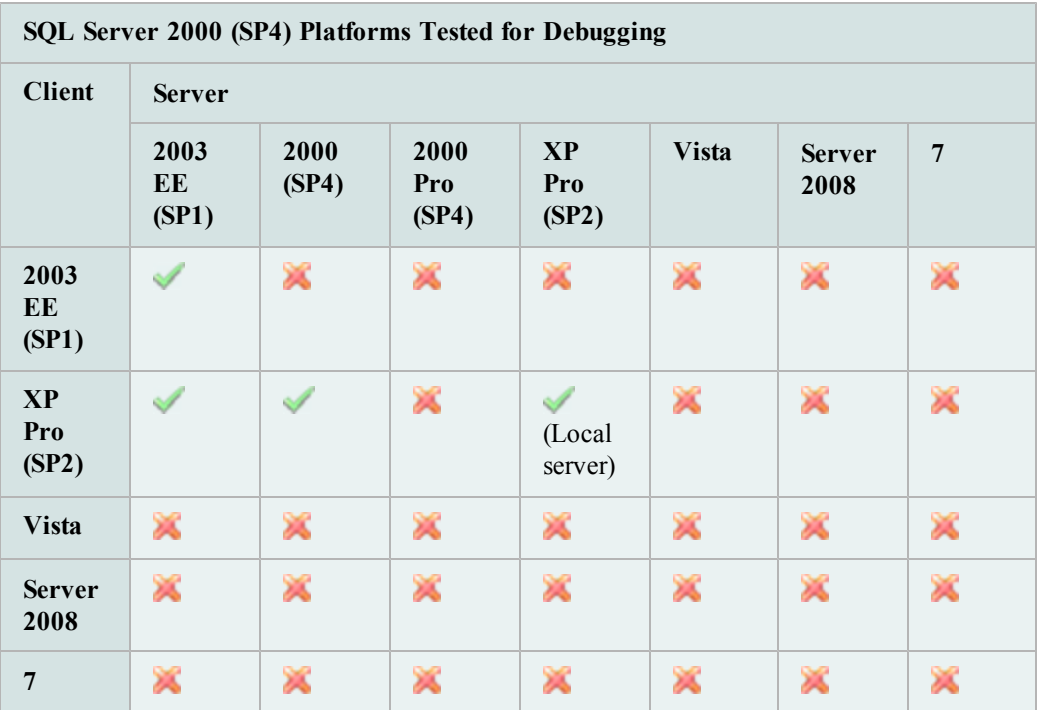

## <span id="page-53-0"></span>**Configure Debugging for SQL Server 2012**

*To debug locally, perform the following on the Toad client*

- 1. Install the SQL Server 2012 Client Tools on the Toad client.
- 2. If autocommit is disabled, commit or rollback the connection in Toad before starting the debugging session.

#### *To debug remotely, perform the following*

- 1. Install the SQL Server 2012 Client Tools on the Toad client.
- 2. Set the following permission. Your server login must also be a member of the sysadmin role. This login can be your Windows user account (Windows authentication), or a SQL Server login (SQL Server authentication).

To create a server login from your Windows account and add it to the sysadmin role, a user who already has sysadmin privileges must execute the following:

sp\_addsrvrolemember '*Domain\Name*', 'sysadmin'

where *Domain\Name* is your Windows login.

3. If autocommit is disabled, commit or rollback the connection in Toad before starting the debugging session.

# <span id="page-53-1"></span>**Configure Debugging for SQL Server 2008**

#### *To debug locally, perform the following on the Toad client*

- 1. Install the SQL Server 2008 Client Tools on the Toad client.
- 2. If autocommit is disabled, commit or rollback the connection in Toad before starting the debugging session.

#### *To debug remotely, perform the following*

- 1. Install the SQL Server 2008 Client Tools on the Toad client.
- 2. Make sure the following permissions are set:
	- Your Windows account that Toad is running under must be a member of sysadmin server role in the SQL Server being debugged.
	- Your server login must also be a member of the sysadmin role. This login can be your Windows user account (Windows authentication), or a SQL Server login (SQL Server authentication).

To create a server login from your Windows account and add it to the sysadmin role, a user who already has sysadmin privileges must execute the following:

sp\_addsrvrolemember '*Domain\Name*', 'sysadmin'

where *Domain\Name* is your Windows login.

3. If autocommit is disabled, commit or rollback the connection in Toad before starting the debugging session.

# <span id="page-54-0"></span>**Configure Debugging for SQL Server 2005**

*To debug locally, perform the following on the Toad client*

- 1. Install the SQL Server 2005 Workstation Component option of the SQL Server 2005 installation.
- 2. If autocommit is disabled, commit or rollback the connection in Toad before starting the debugging session.

#### *To debug remotely, perform the following*

- 1. Complete the following:
	- a. Install the SQL Server 2005 Workstation Components option of the SQL Server 2005 installation on the Toad client.
	- b. Copy and register the **ssdebugps.dll** (debugging host component) on both the client and server. This file is located by default in the following directory on the server where SQL Server 2005 is installed:

C:\Program Files\ Common Files\Microsoft Shared\SQL Debugging

To register this file, open a command prompt and enter the following command:

regsvr32 ssdebugps.dll

**Note:** If you are unable to locate this file, you can run the remote debugging setup component (rdbgsetup.exe). This file is located by default in the following directory on the server where SQL Server 2005 is installed:

C:\Program Files\Microsoft SQL Server\90\Shared\1033

- 2. Make sure the following permissions are set:
	- Your Windows account that Toad is running under must be a member of sysadmin server role in the SQL Server being debugged.
	- Your server login must also be a member of the sysadmin role. This login can be your Windows user account (Windows authentication), or a SQL Server login (SQL Server authentication).

To create a server login from your Windows account and add it to the sysadmin role, a user who already has sysadmin privileges must execute the following:

sp\_addsrvrolemember '*Domain\Name*', 'sysadmin'

where *Domain\Name* is your Windows login.

3. If autocommit is disabled, commit or rollback the connection in Toad before starting the debugging session.

### <span id="page-55-0"></span>**Configure Debugging for SQL Server 2000**

*To debug locally, perform the following on the Toad client*

- 1. Make sure that SQL Server 2000 with Service Pack 3 or Service Pack 4 is installed on the server.
- 2. Install the SQL Server Client Tools on the Toad client.
- 3. If autocommit is disabled, commit or rollback the connection in Toad before starting the debugging session.

#### *To debug remotely, perform the following*

- 1. Complete the following:
	- a. Make sure that SQL Server 2000 with Service Pack 3 or Service Pack 4 is installed on the server.
	- b. Install the SQL Server Client Tools on the Toad client.
	- c. Copy and register the **sqldbg.dll** and **sqldbreg2.exe** (debugging host components) on both the Toad client and server. These files are located by default in the following directory on the server where SQL Server 2000 is installed:

C:\Program Files\Common Files\Microsoft Shared\SQL Debugging

To register these files, open a command prompt and enter the following commands:

regsvr32 sqldbg.dlls

qldbreg2.exe /RegServer

**Note:** The Remote Procedure Call (RPC) service should be started on both the Toad client and server.

- 2. Make sure the following permissions are set:
	- Your Windows account that Toad is running under must be a member of the sysadmin server role for the instance you are debugging.
	- Your server login must also be a member of the sysadmin role. This login can

be your Windows user account (Windows authentication), or a SQL Server login (SQL Server authentication).

To create a server login from your Windows account and add it to the sysadmin role, a user who already has sysadmin privileges must execute the following:

sp\_addsrvrolemember '*Domain\Name*', 'sysadmin'

where *Domain\Name* is your Windows login.

- DCOM Access permissions must be granted for the system account and the group or user who needs access.To verify permissions:
	- a. Open a command prompt and run **dcomcnfg.exe**.
	- b. Expand Component Services, Computers.
	- c. Right-click My Computer and select **Properties**.
	- d. Select the COM Security tab.
	- e. Under Access Permissions, click **Edit Default**, and verify permissions.

**Note:** By default, Windows administrators on a computer running SQL Server are SQL Server sysadmins on that computer.

3. If autocommit is disabled, commit or rollback the connection in Toad before starting the debugging session.

# <span id="page-56-0"></span>**Set Up Debugging**

The Debugger Setup wizard checks your database library and settings files on both the server and client system to identify conflicts with the Debugger.

The wizard verifies the following on the server:

- Existence of the corresponding DLL files
- DLL version (determines whether Toad has permission for their verification)
- COM registration
- DCOM support

The wizard verifies the following on the client:

- Existence of the corresponding DLL files
- DLL version
- COM registration
- Availability of DLLs for this user
- Ability to connect to the server
- <sup>l</sup> Whether this user has administrator privileges for the server
- DCOM support

## *To run the Debugger Setup wizard*

» Select **Debug | Debugger Setup Wizard** from the menu in an open Editor window.

# <span id="page-58-0"></span>**Appendix: Contact Quest**

# <span id="page-58-1"></span>**Contact Quest Support**

Quest Support is available to customers who have a trial version of a Quest product or who have purchased a Quest product and have a valid maintenance contract. Quest Support provides unlimited 24x7 access to our Support Portal at [www.quest.com/support](http://support.quest.com/).

From our Support Portal, you can do the following:

- Retrieve thousands of solutions from our online Knowledge Base
- Download the latest releases and service packs
- Create, update and review Support cases

View the *Global Support Guide* for a detailed explanation of support programs, online services, contact information, policies and procedures. The guide is available at: [www.quest.com/support](http://support.quest.com/).

## <span id="page-58-2"></span>**Toad Community**

Get the latest product information, find helpful resources, and join a discussion with the Toad for SQL Server team and other community members. Join the Toad for SQL Server community at <http://toadforsqlserver.com/index.jspa>.

# <span id="page-58-3"></span>**Contact Quest Software**

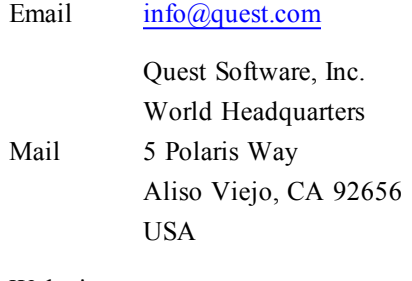

Web site [www.quest.com](http://www.quest.com/)

See our web site for regional and international office information.

# <span id="page-58-4"></span>**About Quest Software**

Established in 1987, Quest Software (Nasdaq: QSFT) provides simple and innovative IT management solutions that enable more than 100,000 global customers to save time and money across physical and virtual environments. Quest products solve complex IT challenges ranging from [database](http://www.quest.com/database-management/) [management](http://www.quest.com/database-management/), [data](http://www.quest.com/data-protection/) [protection](http://www.quest.com/data-protection/), [identity](http://www.quest.com/identity-management/) [and](http://www.quest.com/identity-management/) [access](http://www.quest.com/identity-management/) [management](http://www.quest.com/identity-management/), [monitoring](http://www.quest.com/foglight/), [user](http://www.quest.com/workspace/) [workspace](http://www.quest.com/workspace/) [management](http://www.quest.com/workspace/) to [Windows](http://www.quest.com/windows-management/) [management](http://www.quest.com/windows-management/). For more information, visit [www.quest.com.](http://www.quest.com/)

<span id="page-60-0"></span>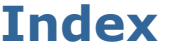

# **A** application virtualization [7](#page-6-0) **C** Citrix install [17](#page-16-0) requirements [7](#page-6-0) client requirements [5](#page-4-1) connections create SQL Azure [23](#page-22-0) create SQL Server [23](#page-22-0) share for all session windows [22](#page-21-2) troubleshoot SQL Server [25](#page-24-0) understand [22](#page-21-1) contact support [59](#page-58-1) corporate deployment [10](#page-9-0)

# CVS, configure [34](#page-33-0) **D**

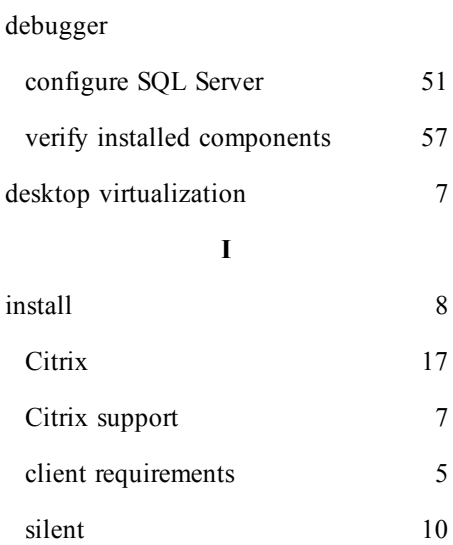

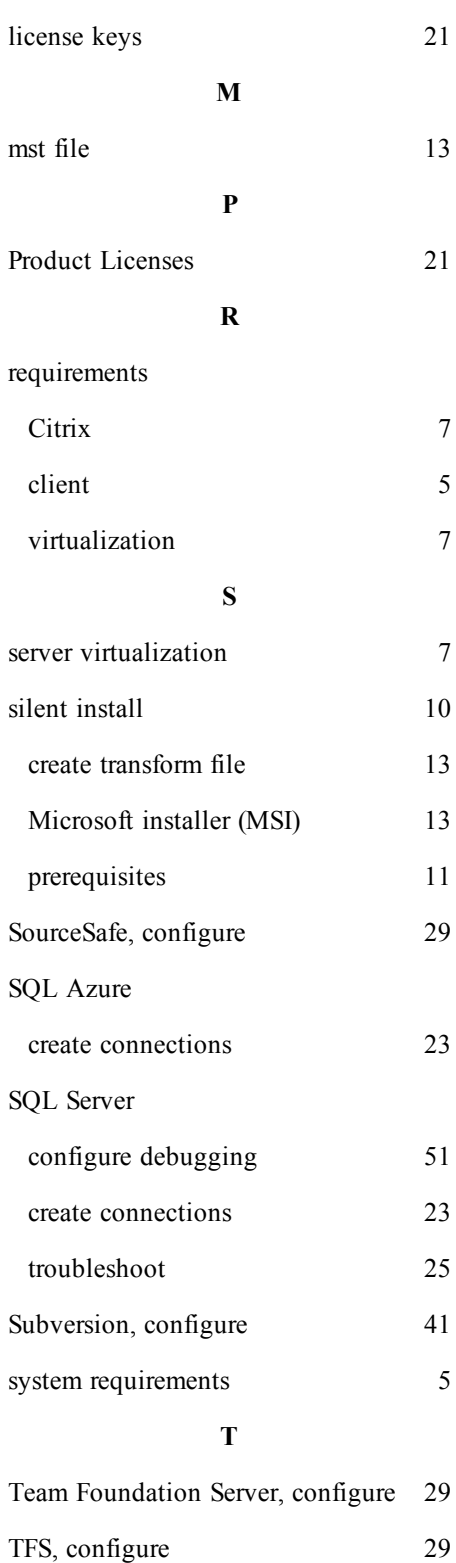

**L**

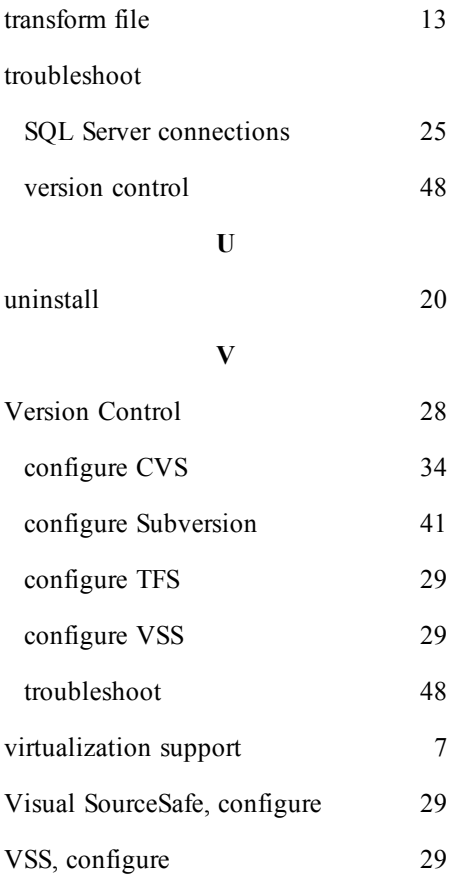